# **802.11g Wireless Broadband Router**

**User's Manual** 

# **FCC Certifications**

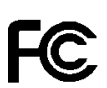

#### **Federal Communication Commission Interference Statement**

This equipment has been tested and found to comply with the limits for a Class B digital device, pursuant to Part 15 of the FCC Rules. These limits are designed to provide reasonable protection against harmful interference in a residential installation. This equipment generates, uses and can radiate radio frequency energy and, if not installed and used in accordance with the instructions, may cause harmful interference to radio communications. However, there is no guarantee that interference will not occur in a particular installation. If this equipment does cause harmful interference to radio or television reception, which can be determined by turning the equipment off and on, the user is encouraged to try to correct the interference by one of the following measures:

-Reorient or relocate the receiving antenna.

-Increase the separation between the equipment and receiver.

-Connect the equipment into an outlet on a circuit different from that to which the receiver is connected.

-Consult the dealer or an experienced radio/TV technician for help.

This device complies with Part 15 of the FCC Rules. Operation is subject to the following two conditions: (1) This device may not cause harmful interference, and (2) this device must accept any interference received, including interference that may cause undesired operation.

FCC Caution: Any changes or modifications not expressly approved by the party responsible for compliance could void the user's authority to operate this equipment.

#### **IMPORTANT NOTE:**

#### **FCC Radiation Exposure Statement:**

This equipment complies with FCC radiation exposure limits set forth for an uncontrolled environment. This equipment should be installed and operated with minimum distance 20cm between the radiator & your body. This transmitter must not be co-located or operating in conjunction with any other antenna or transmitter.

IEEE 802.11b or 802.11g operation of this product in the U.S.A. is firmware-limited to channels 1 through 11.

# **CE Mark Warning**

# CE ®

This equipment complies with the requirements relating to electromagnetic compatibility, EN 55022 class B for ITE, the essential protection requirement of Council Directive 89/336/EEC on the approximation of the laws of the Member States relating to electromagnetic compatibility.

Company has an on-going policy of upgrading its products and it may be possible that information in this document is not up-to-date. Please check with your local distributors for the latest information. No part of this document can be copied or reproduced in any form without written consent from the company.

### **Trademarks:**

All trade names and trademarks are the properties of their respective companies. Copyright © 2006, All Rights Reserved.

# **Table of Contents**

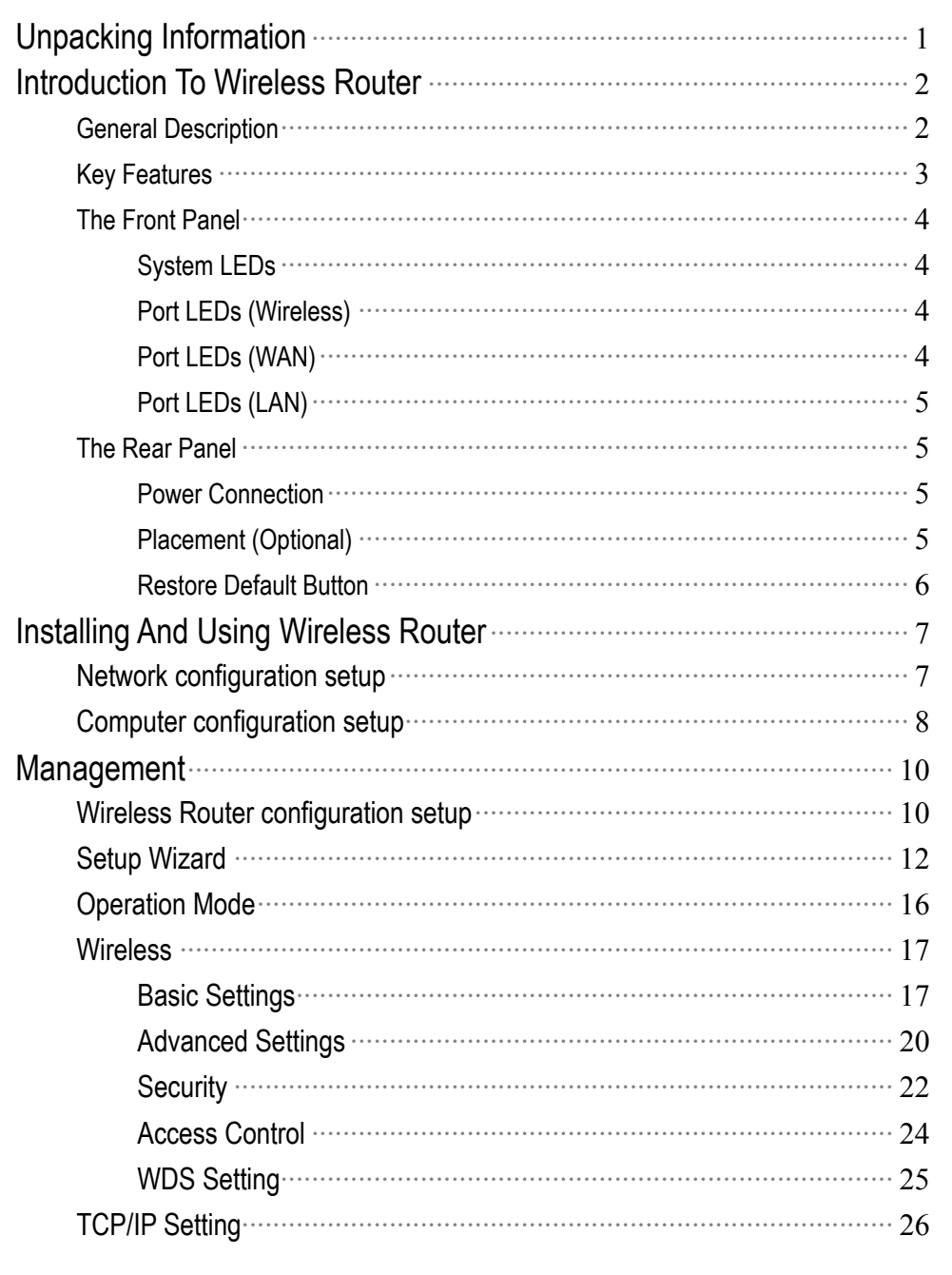

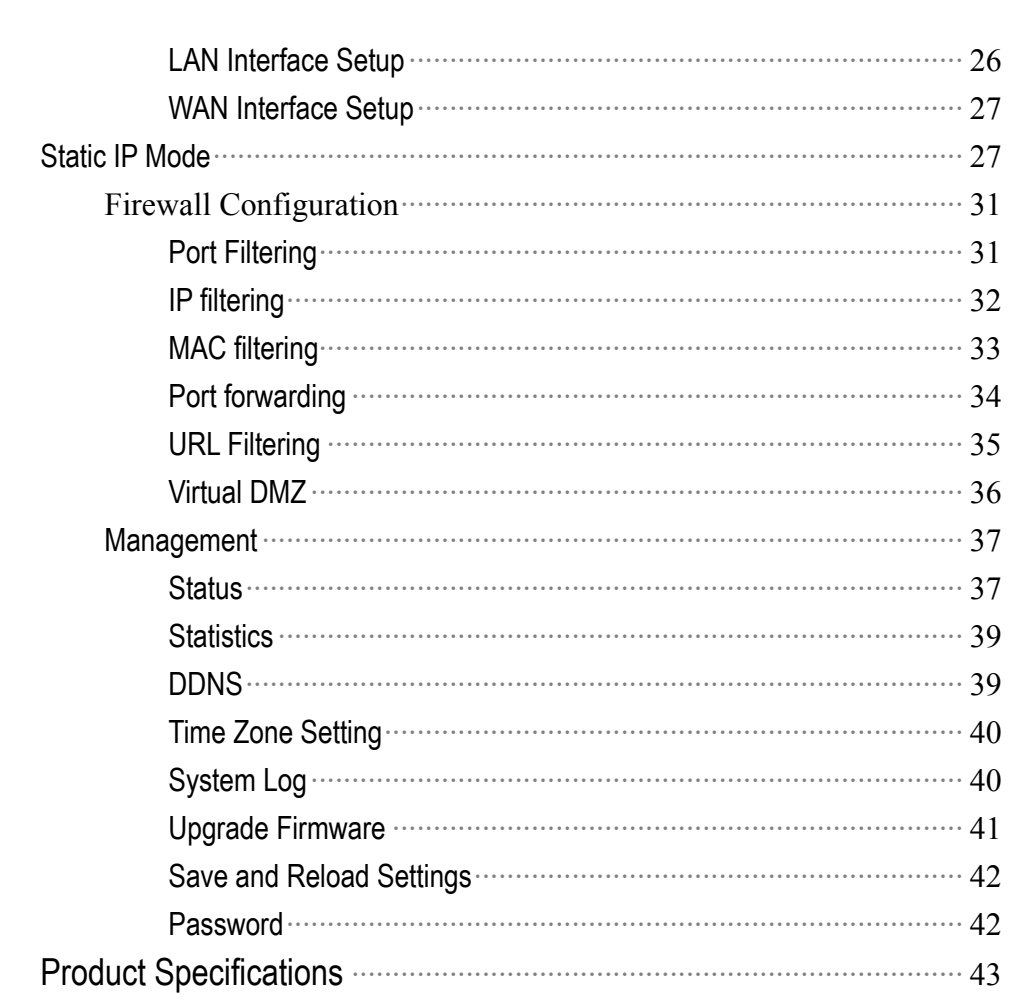

# **Unpacking Information**

Thank you for purchasing the product. Before you start, please check all the contents of this package.

The product package should include the following:

- **1. One Wireless Router**
- **2. One power adapter**
- **3. One User Manual (CD)**
- **4. One detachable antenna**

## **Introduction To Wireless Router**

#### *General Description*

The Wireless Router built-in with 4-port 10/100Mbps Fast Ethernet Switch is the latest generation of Wireless router product for Home/Office and SOHO users. This full-feature and self-contained compact Wireless Router will be fully for broadband access in both of LAN and Wireless environment. This device has been specifically designed to provide LAN and Wireless users the most cost-effective method with multiple accesses to the Internet at the cost of a single public IP address (IP Sharing) and enjoy the true Plug-and-Play installation. Moreover, the built-in 4-port 10/100Mbps switch lets users plug the network cable into the device without buying additional switch.

This device is also an Access Point. It has a built-in wireless LAN. Users can connect to Internet using wireless network interfaces anywhere within the range of its radio transmission. It's ideal for SOHO users who require instant and convenient access to Internet without the restriction of connecting cables.

The friendly WEB-based graphics interface for setup makes any inexperienced users soon enter plug-and–play operation. Embedded DHCP server simplified IP address management and no MIS people needed for daily technical services. What is more, NAT/firewall is also implemented on this compact Router Box for protecting whole LAN from outside attack.

#### *Key Features*

The switch provides the following key features:

- Complies with IEEE 802.11b/g wireless standards
- Provides one 802.11b/g wireless Reverse SMA detachable antenna
- High speed transfer data rate up to 54Mbps
- Supports turbo mode for 72Mbps data transfer
- Supports wireless data encryption with 64/128-bit WEP, WPA (TKIP with IEEE 802.1x), WPA2 and AES functions
- Supports system log
- Supports authentication for wireless connectivity based on ESSID
- Provides MAC access control and hidden SSID function
- WDS supported with WEP, TKIP and AES encryption
- Channel : USA 11, Europe 13
- Supports NAT/NAPT IP Sharing
- Supports Static IP, PPPoE, PPTP, & DHCP client
- SPI Anti-DoS Firewall; Virtual DMZ; DNS relay; UPnP
- **Provides DHCP server**
- Supports ALG for FTP, NetMeeting, DDNS (DynDNS, TZO)
- Supports firmware upgrade function via Web
- Compliant with FCC Part 15.247 for US, ETS 300 328 for Europe
- Flash : 2MB NOR type, SDRAM : 8MB
- Certifications : FCC Class B, CE Mark

## *The Front Panel*

The front panel of the Wireless Router is shown below.

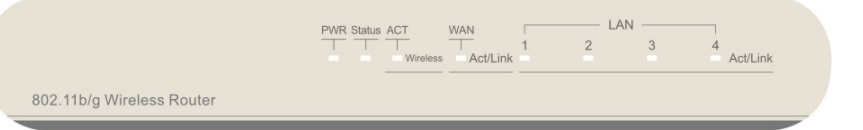

#### **System LEDs**

System LED indicators locate on the front panel for showing the operating status of the whole device.

• PWR (Power) LED

This indicator lights green when the Wireless Router is receiving power; otherwise, it is off.

Status LED

The LED will be dark for a few seconds when the system is started. After that, the LED will blink periodically to show the Wireless Router is working normally. If the LED stays green/dark that means the system failed, you need to contact your agent or try to reboot the system.

#### **Port LEDs (Wireless)**

- ACT LED
	- I. When Wireless AP is ready for data transmitting and receiving, it is steady green.
	- II. When the data is transmitting or receiving, it is blinking green.

#### **Port LEDs (WAN)**

Port LED (WAN) indicators locate on the front panel for showing the operating status of WAN port.

Act/Link LED

The LED stays light (green) means the port has good linkage to its associated devices.

The LED will blink green when there is traffic transverse the port.

#### **Port LEDs (LAN)**

Port LEDs (LAN) indicators locate on the front panel for showing the operating status of 10/100Mbps Fast Ethernet switching ports.

Act/Link LED

Every port has a Act/Link LED. Steady green (link state) indicates that the port has good linkage to its associated devices. Flashing green indicates that the port is receiving or transmitting data between its associated devices.

#### *The Rear Panel*

The rear panel of the Wireless Router is shown below

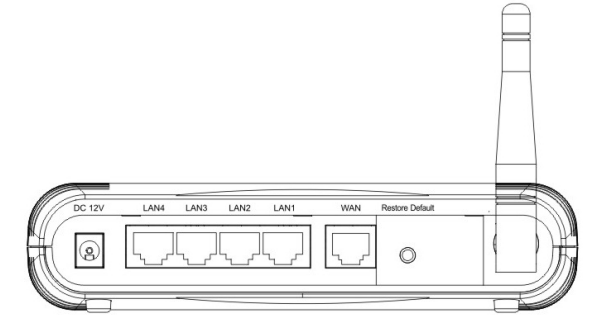

#### **Power Connection**

Plug the circle end of the power adapter firmly into the rear panel of the Wireless Router, and the other end put into an electric service outlet then the system is ready.

#### **Placement (Optional)**

There are three ways to place the Router. The first way is to place the Router horizontally on a surface. The second way is to attach the router to the wall. The third way is to stand the Router vertically on a surface. These options are explained in further detail below.

#### **Desktop Option**

- 1. The Router has one plastic stand that can be divided into two parts.
- **2.** Combine one part of stand with the side of router.
- **3.** Do the same with the second part.
- **4.** Place the Router

#### **Wall-mount option**

Before attach this router on the wall, you have to finish the desktop option steps first.

- 1. Select a location with access for cables and a power outlet.
- 2. Unplug the unit. Place it upside down on a flat surface and mark the two holes for anchors.
- 3. Installing the Wall mount anchor (plastic) into the wall with tools such as drill or hammer.
- 4. Insert the provided screws in each hole of the stand parts.
- 5. Attaches the unit to the anchors on the wall.

#### **Stand Option**

- 1. The Router includes two stand parts.
- 2. Combine two parts into one stand. Combine it with the side of router near the power port. Push the stand up to snap it into place.
- 3. Place the Router.

#### **Restore Default Button**

- 1. Push the button for more than 5 seconds and then release it, the system will return to factory default setting. In the meantime, system rewrites flash to default value and Status LED halts for a while. Approximately 60 seconds later, the Status LED blinks green periodically, now the whole system parameters have returned to factory default value. If the process has been interrupted by any reason (power off…), the system will fail. Before performing the process, ensure a safe operating environment please !
- 2. To reboot the Router, Press the button for 2-5 seconds and then release it, and all the setting won't be erased. Wait for the Router to complete the reboot, and then you can start to use it.

## **Warning**: Incomplete factory setting recovery procedure will cause the Wireless Router malfunction ! If you are unfortunately in this situation, do not try to repair it by yourself. Consult your local distributor for help !

## **Installing And Using Wireless Router**

This Chapter provides a step-by-step guide to the installation and configuration of the Wireless Router. We suggest you go over the whole chapter and then do more advanced operation.

## *Network configuration setup*

Steps to build up the network:

- ¾ Connect the ADSL or Cable modem to the Ethernet WAN port on the back of the Wireless Router by using the UTP cable.
- $\triangleright$  Connect the phone line from the wall socket to the line-in port on the ADSL modem, or the coaxial cable to the line-in port on the Cable modem.
- $\triangleright$  Plug-in the power adapter to the modem and turn on the power. Install the Ethernet card into the computer by referring to the User Guide that came with the card.
- $\triangleright$  Connect the computer to the Wireless Router by using standard twisted-pair Ethernet cable from the computer's Ethernet card to an 10/100Mbps Ethernet port on the back of the Wireless Router.
- $\triangleright$  Plug-in the power adapter to the Router and the other side to the wall outlet.

## *Computer configuration setup*

In order to communicate with this Wireless Router, you have to configure the IP addresses of your computer to be compatible with the device. The router supports DHCP server and it is enabled as default. Users that configure your IP address as **"Obtain an IP address automatically"** may skip the following IP configuration instruction.

#### **Note:**

1. The default network setting of the device:

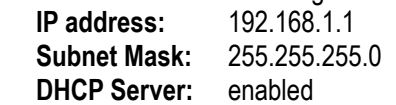

- 2. In the following TCP/IP configuration guide, the IP address "192.168.1.2 " is assumed to be your IP address if you want to specify IP addresses manually. Please **DO NOT** choose 192.168.1.1 for the IP address (192.168.1.1) has been set as the default IP for this device.
- 3. The following TCP/IP configuration guide uses windows XP as the presumed operation system.

#### **Procedures to configure IP addresses for your computer**

- 1. If you are in Classic Start menu view, click Start→Settings→Control **Panel→Network Connections.** 
	- If you are in Start menu view, click Start→ Control Panel→ Network Connections.
- 2. Double click "**Local Area Connection**"

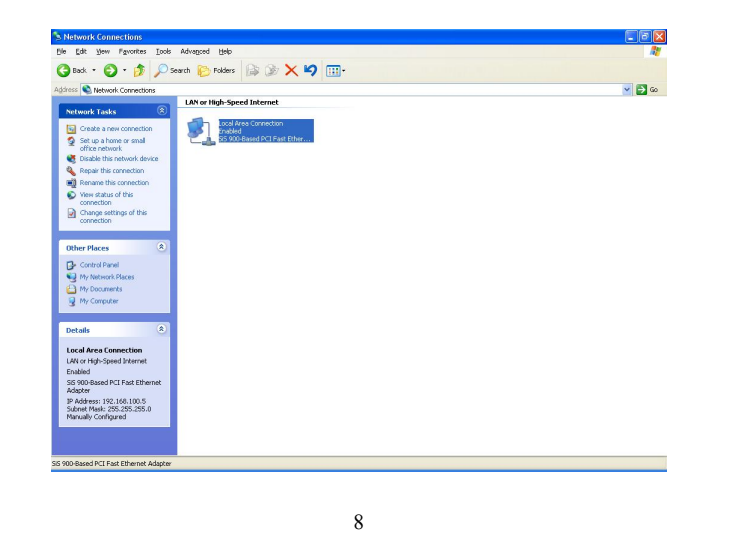

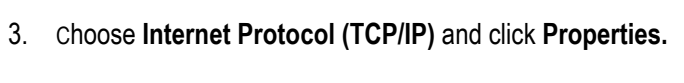

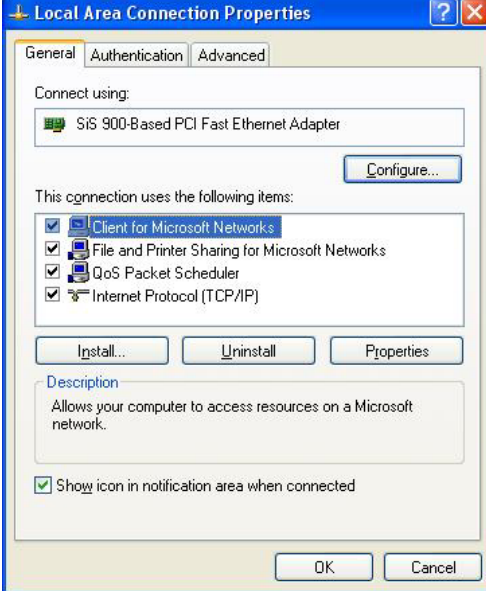

4. You may choose "Obtain an IP address automatically"(recommend) to get IP address automatically or choose "Use the following IP address" to specify IP addresses manually. Please click the OK button after your configuration.

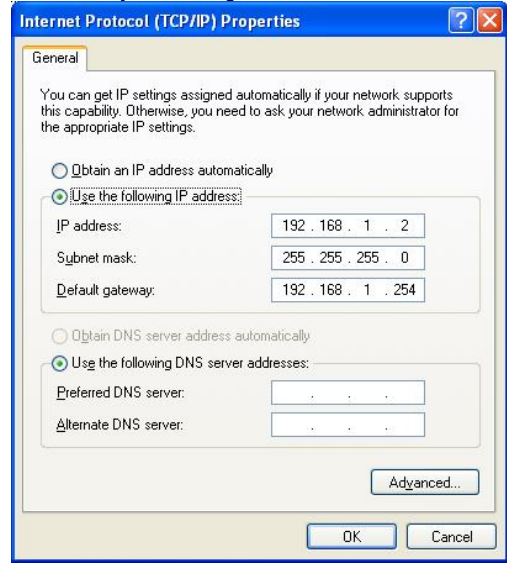

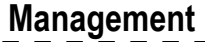

## *Wireless Router configuration setup*

In order to make the whole network operate successfully, it is necessary to configure the Wireless Router through your computer has a WEB browser installed. Please follow up the steps listed below.

- 1. Double click the Internet WEB browser icon on your desktop screen (Netscape Communicator 4.0 and Internet Explorer 3.0 or update version)
- 2. Type 192.168.1.1 into the URL WEB address location and press Enter.

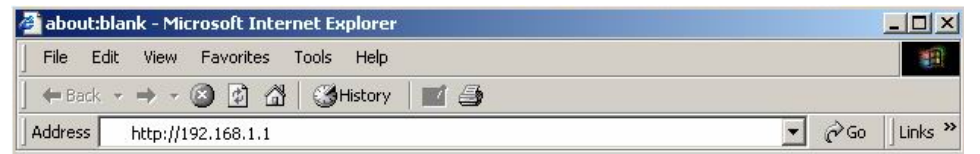

- 3. The Username and Password Required window appears.
	- Enter **admin** in the User Name location (default value).<br>- Enter **admin** in the Password location (default value).
		- Enter **admin** in the Password location (default value).
	- Click **"OK"** button

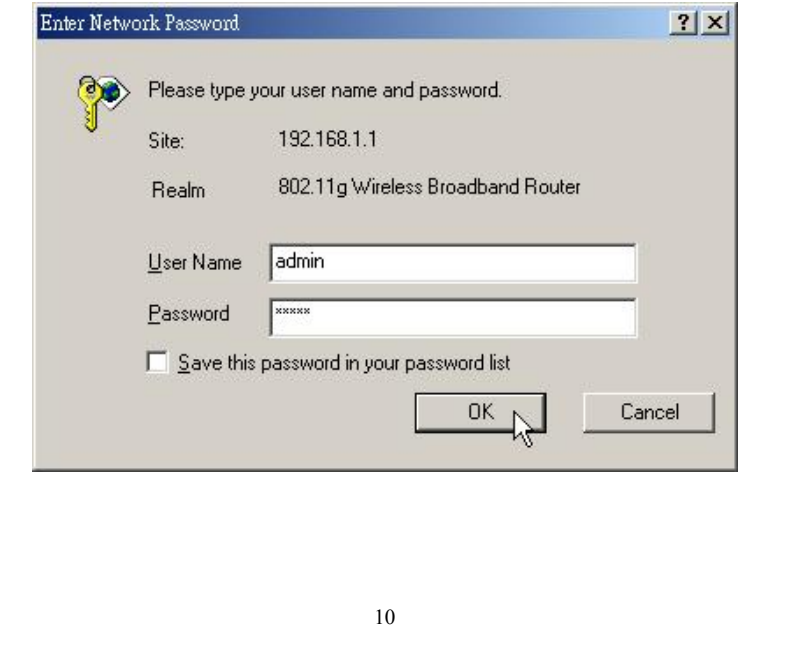

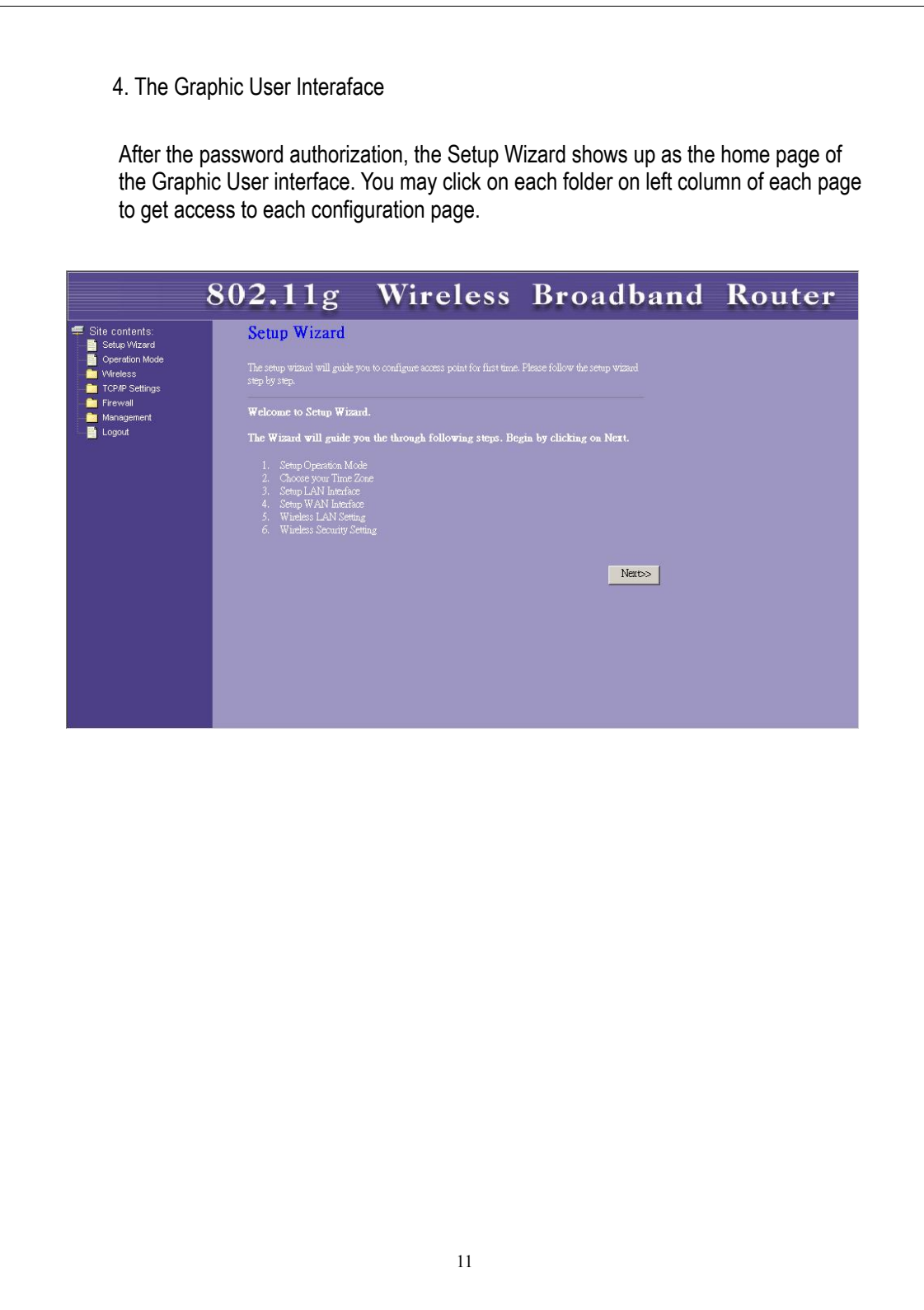

## *Setup Wizard*

If you are using the router for the first time, you may follow the procedures of the setup wizard to do a step-by-step configuration.

**Note:** The following instruction does an overall introduction to the Setup Wizard. For detail information to each item, please refer to instruction of each page.

1. To start the Setup Wizard, click the "Next" button to proceed.

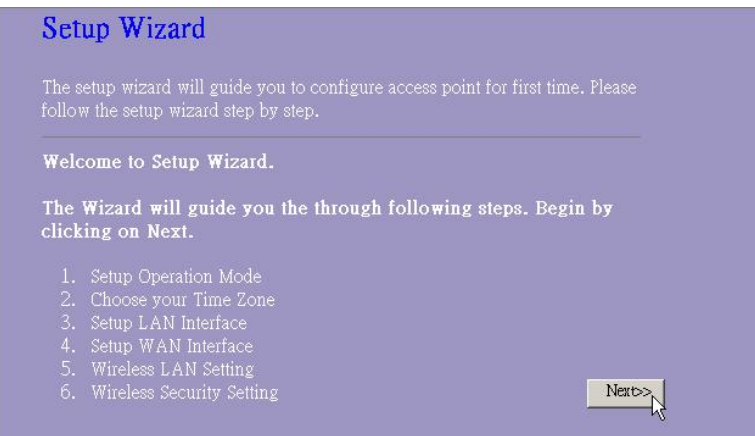

2. Select your demanding operation mode and click "Next".

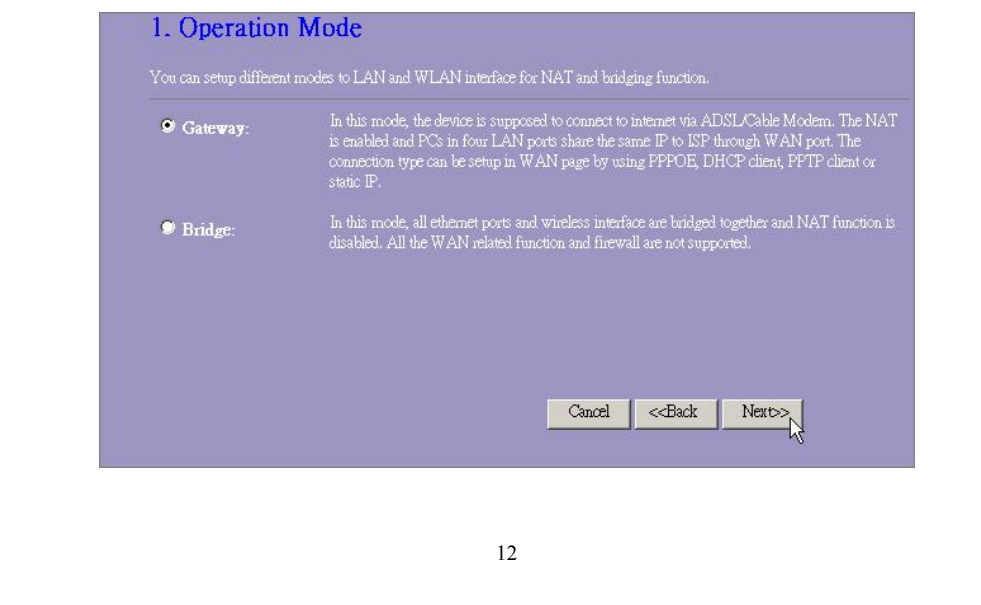

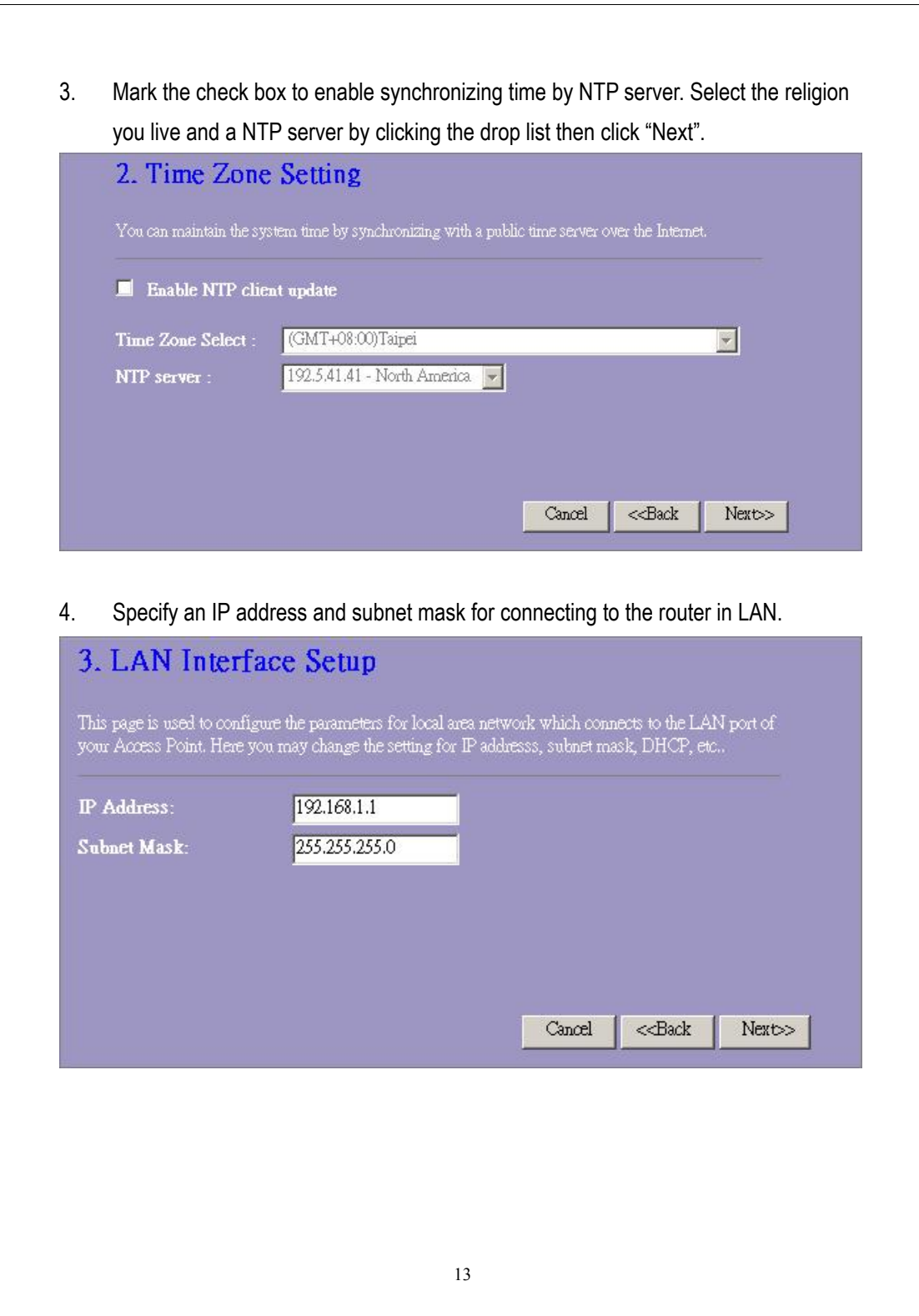

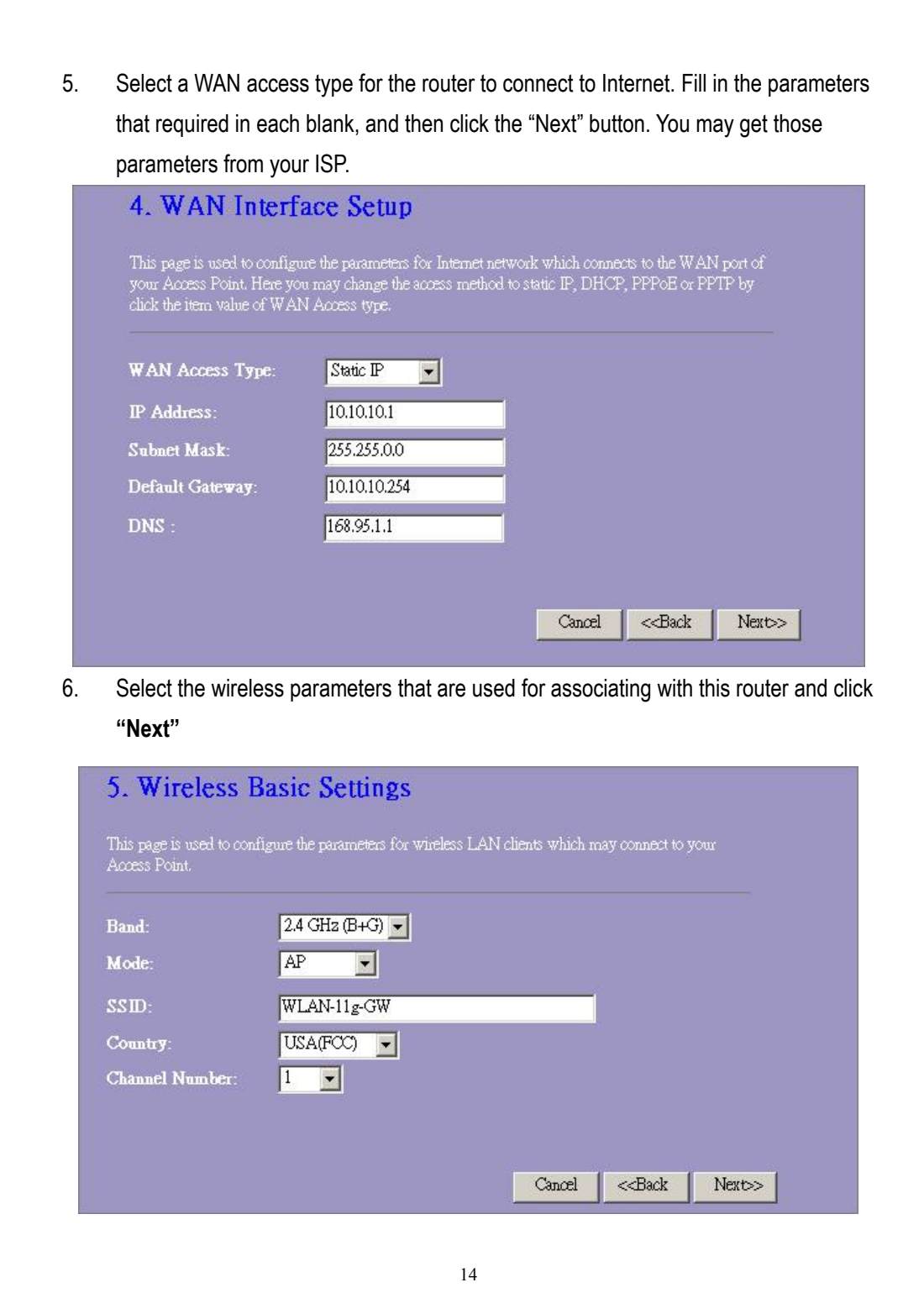

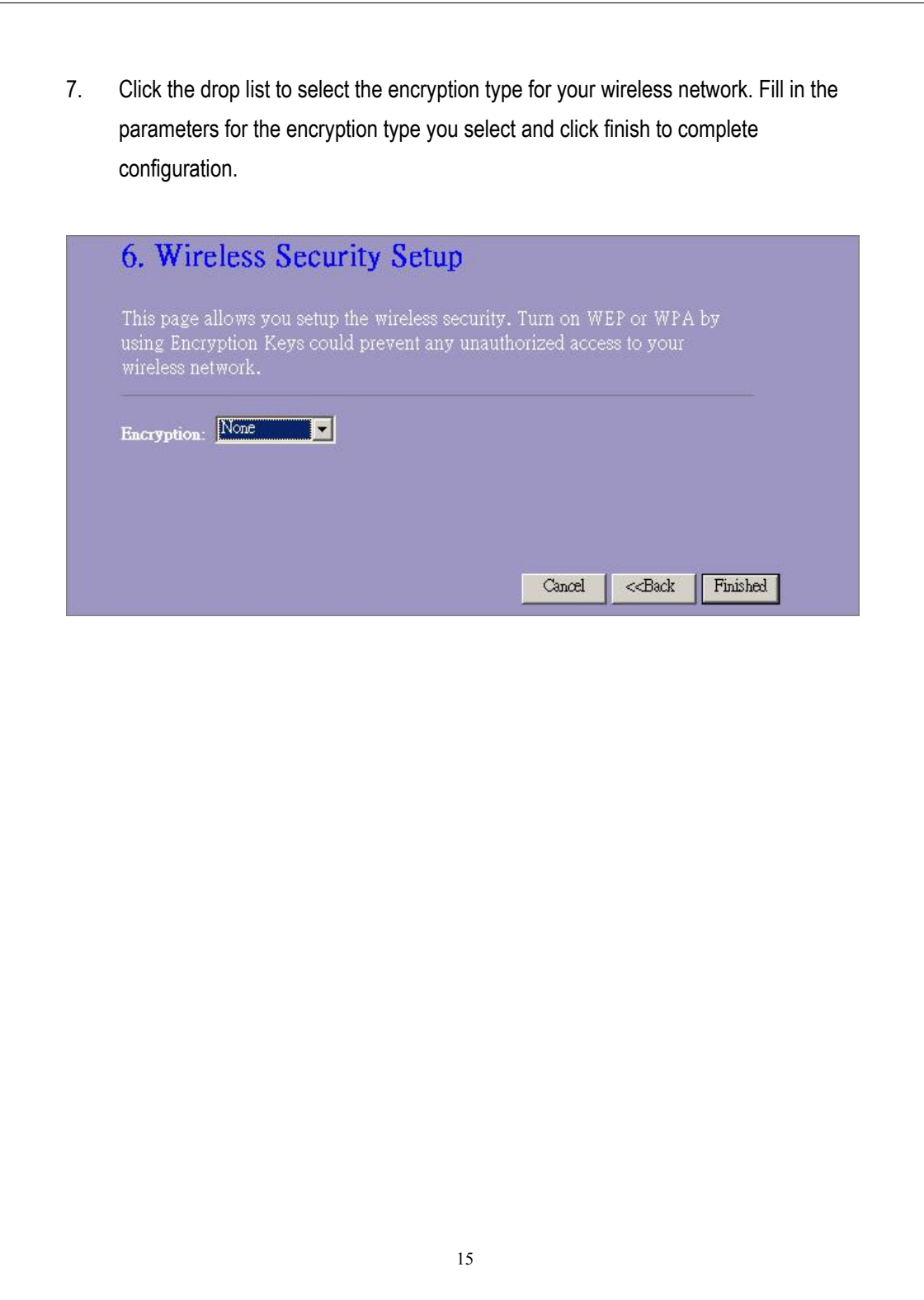

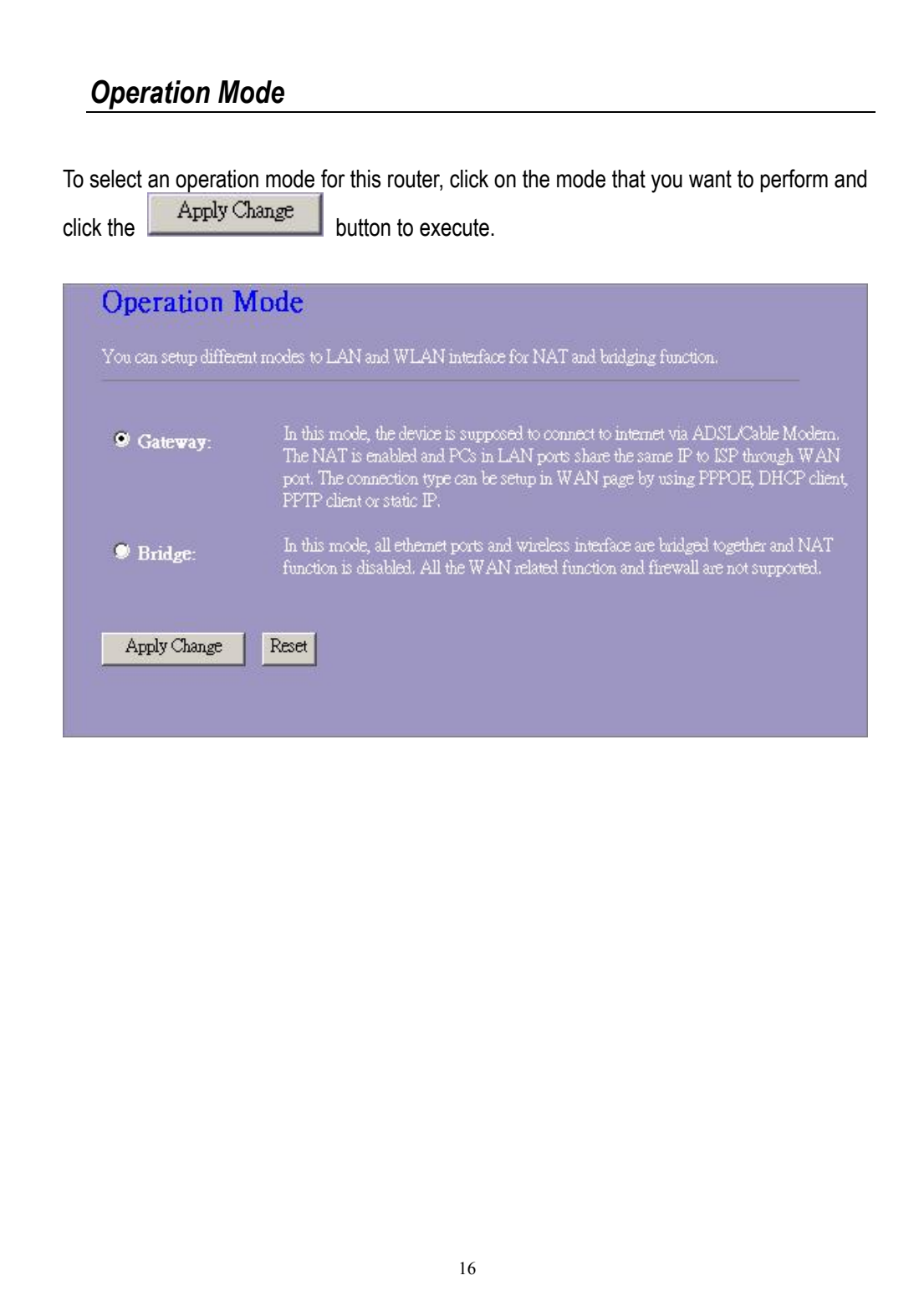

## *Wireless*

Wireless Access Point builds a wireless LAN and can let all PCs equipped with IEEE802.11b/g wireless network adaptor connect to your Intranet. It supports WEP encryption and MAC address filter to enhance the security of your wireless network.

## **Basic Settings**

You can set up the configuration of your Wireless and monitor the Wireless Clients associate with your AP.

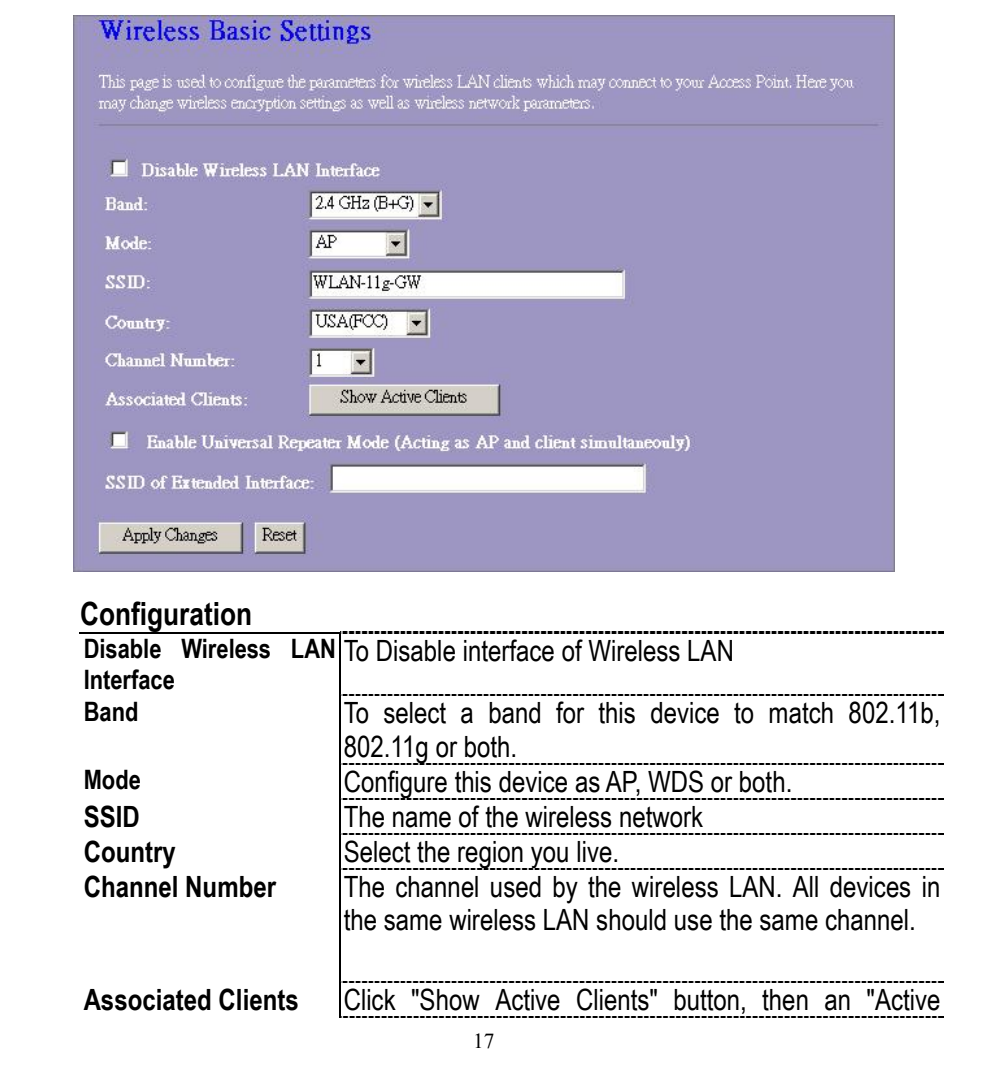

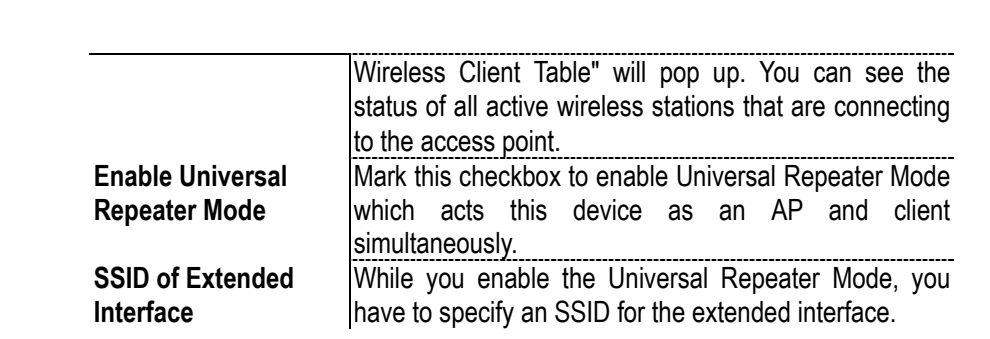

Click **<Apply changes>** button at the bottom of the screen to save the above configurations. You can now configure other advance sections or start using the router (with the advance settings in place)

#### x **Active Wireless Client Table**

This is the window that pops up after clicking the **"Show Active Clients"**  button.

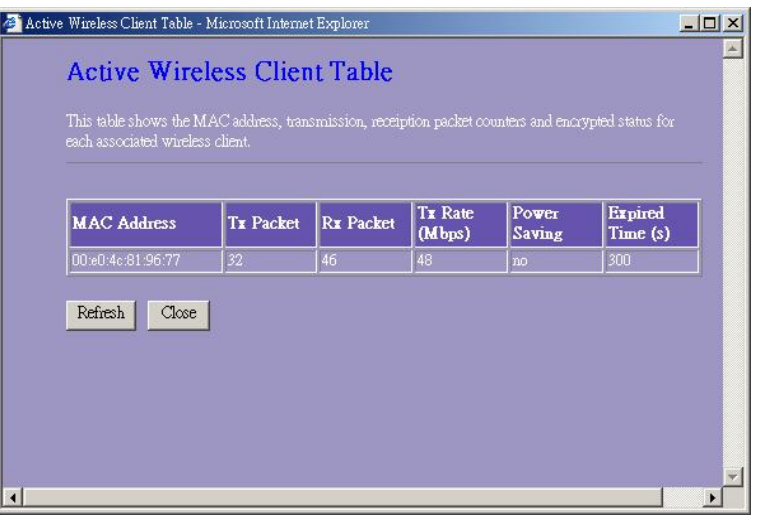

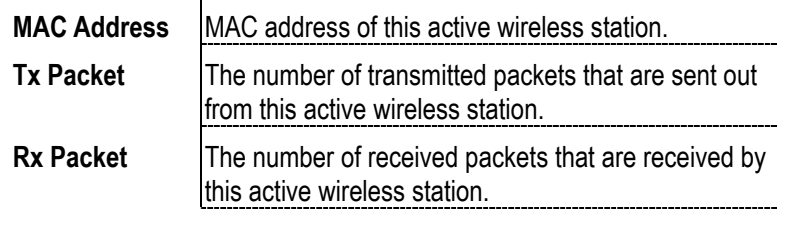

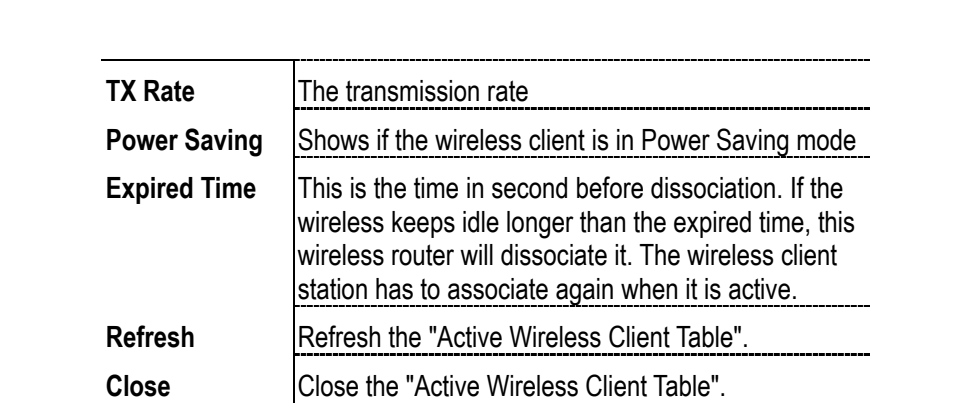

## **Advanced Settings**

You can set advanced wireless LAN parameters of this router. The parameters include Authentication Type, Fragment Threshold, RTS Threshold, Beacon Interval, Data Rate, Preamble Type, Broadcast SSID, IAPP and 802.11g Protection. We recommend not changing these parameters unless you know what changes will be there on this router.

. . . . .

#### **Wireless Advanced Settings**

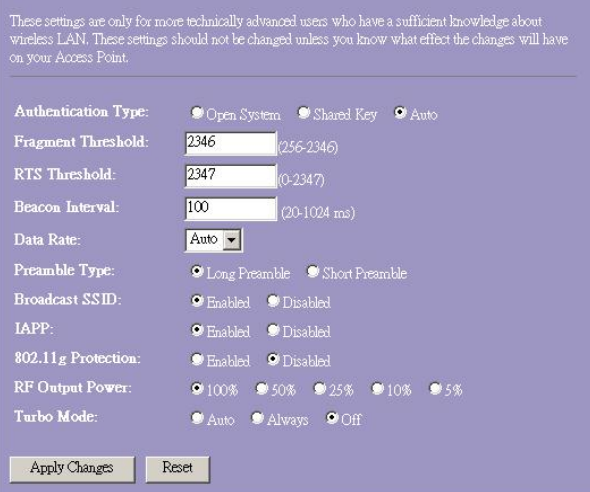

## **Configuration**

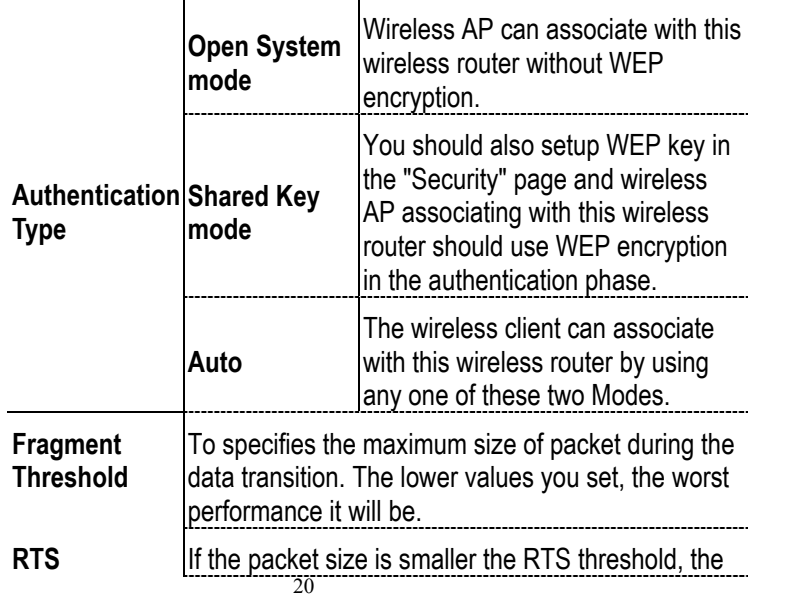

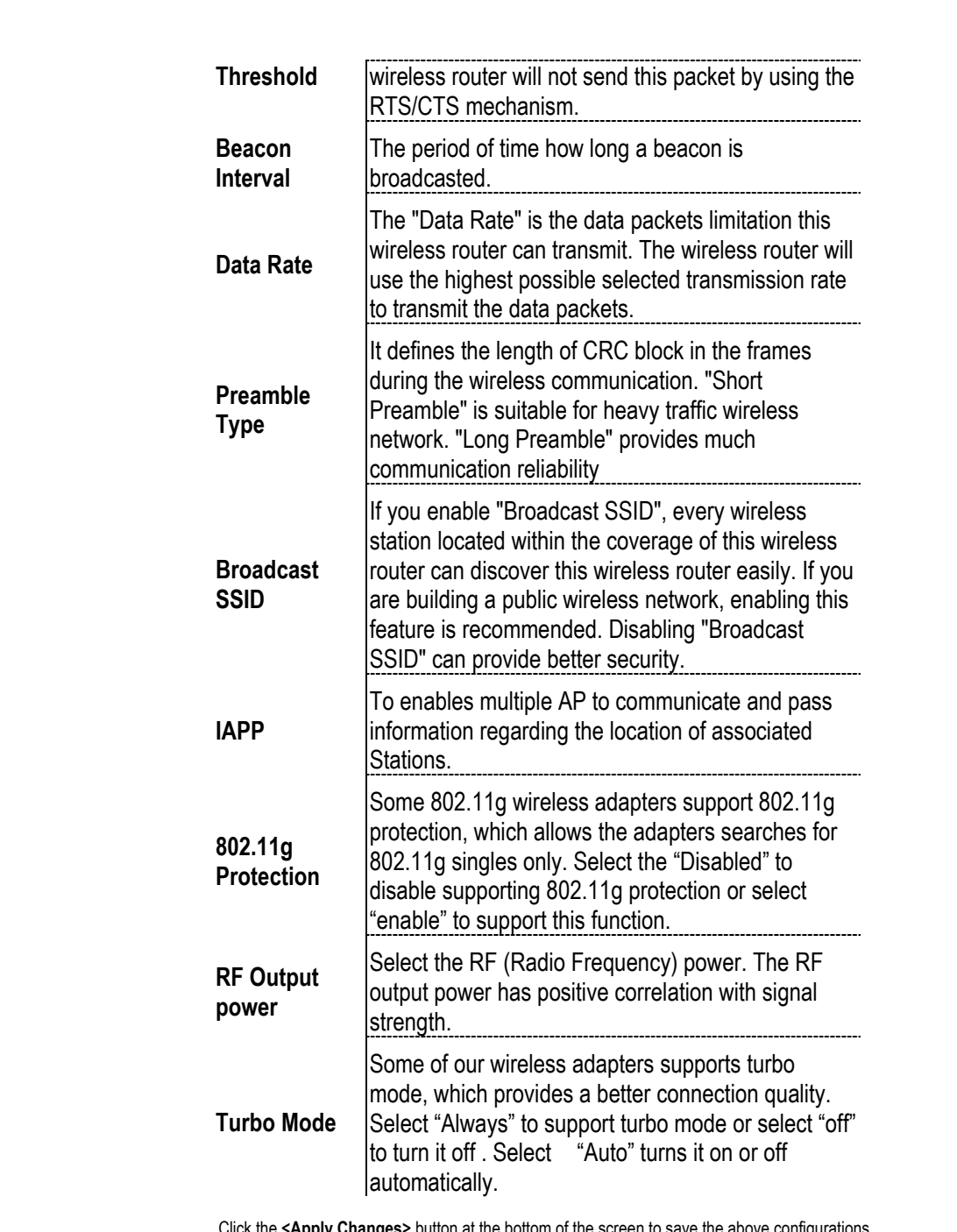

Click the **<Apply Changes>** button at the bottom of the screen to save the above configurations. You can now configure other advance sections or start using the router.

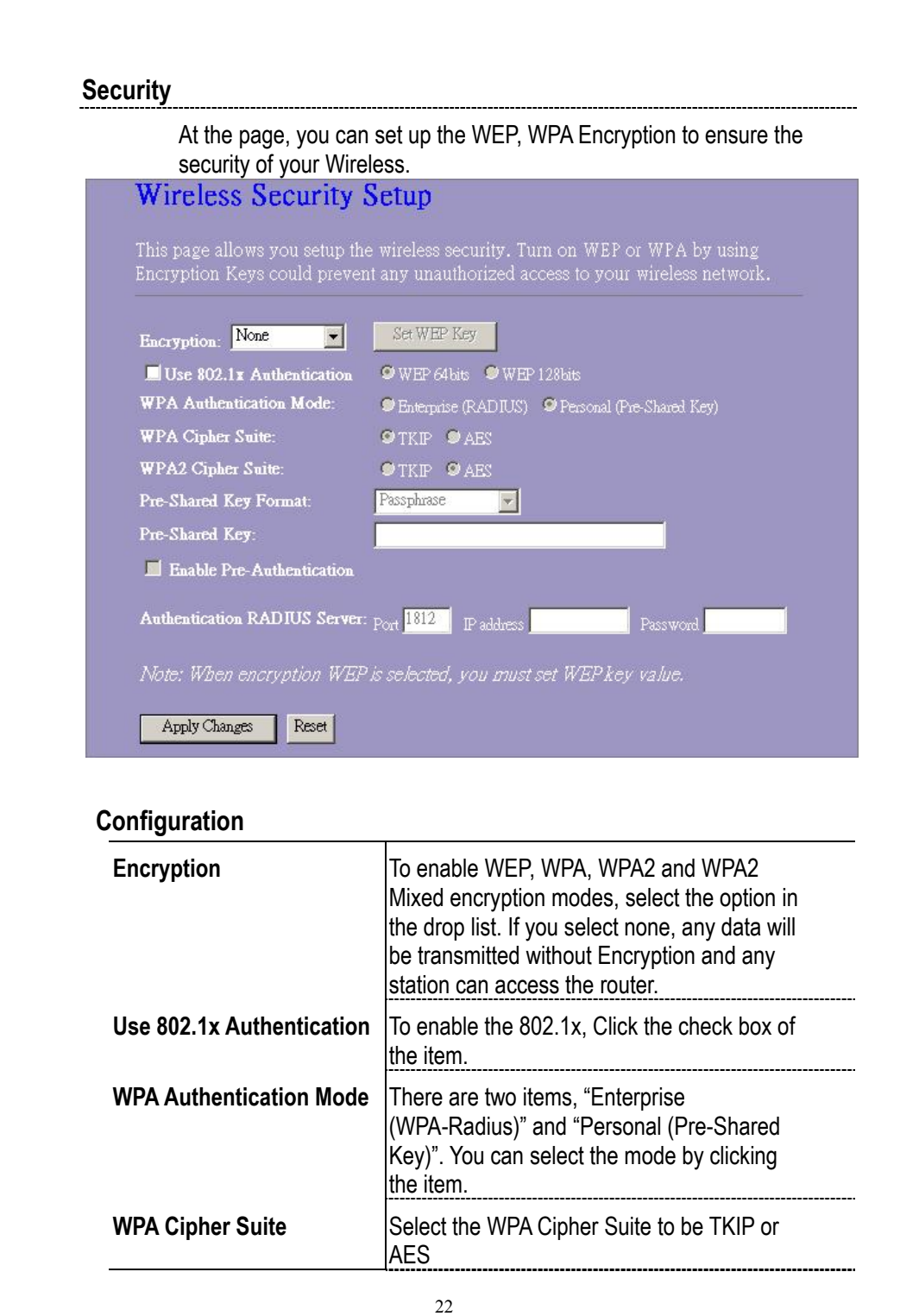

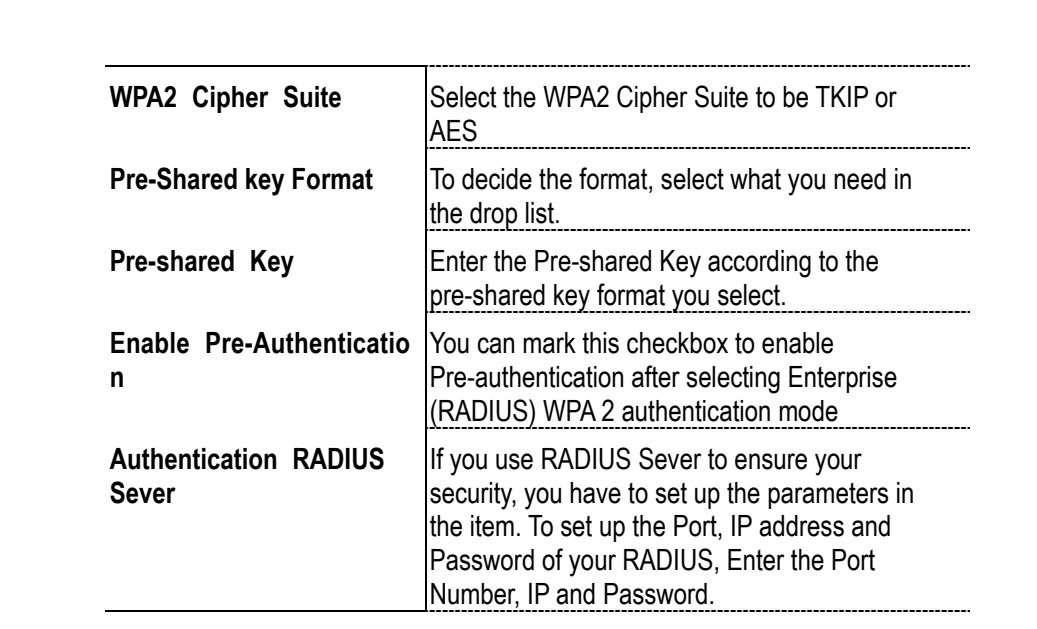

Click **<Apply Change>** at the bottom of the screen to save the above configurations. You can now configure other advance sections or start using the router.

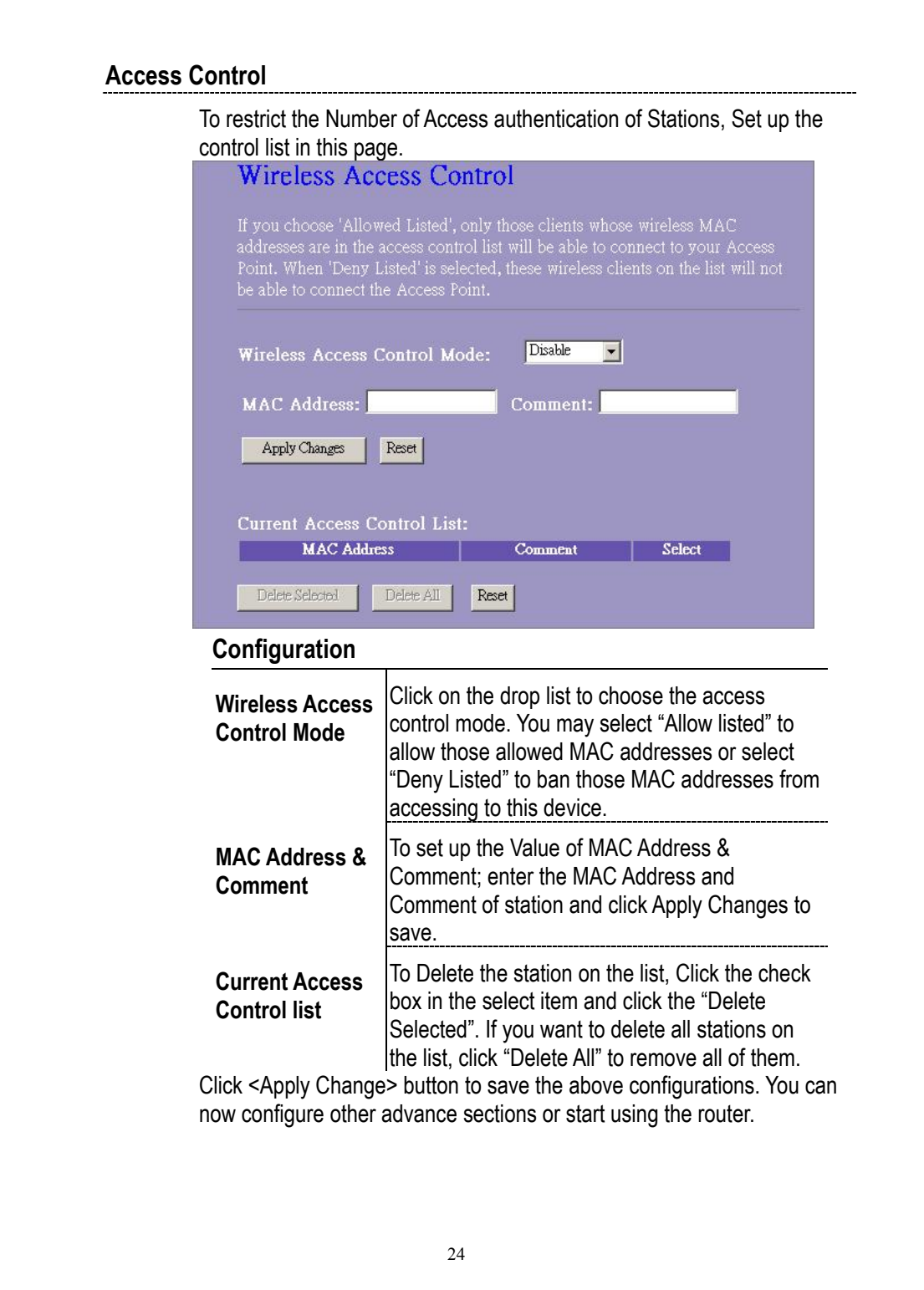

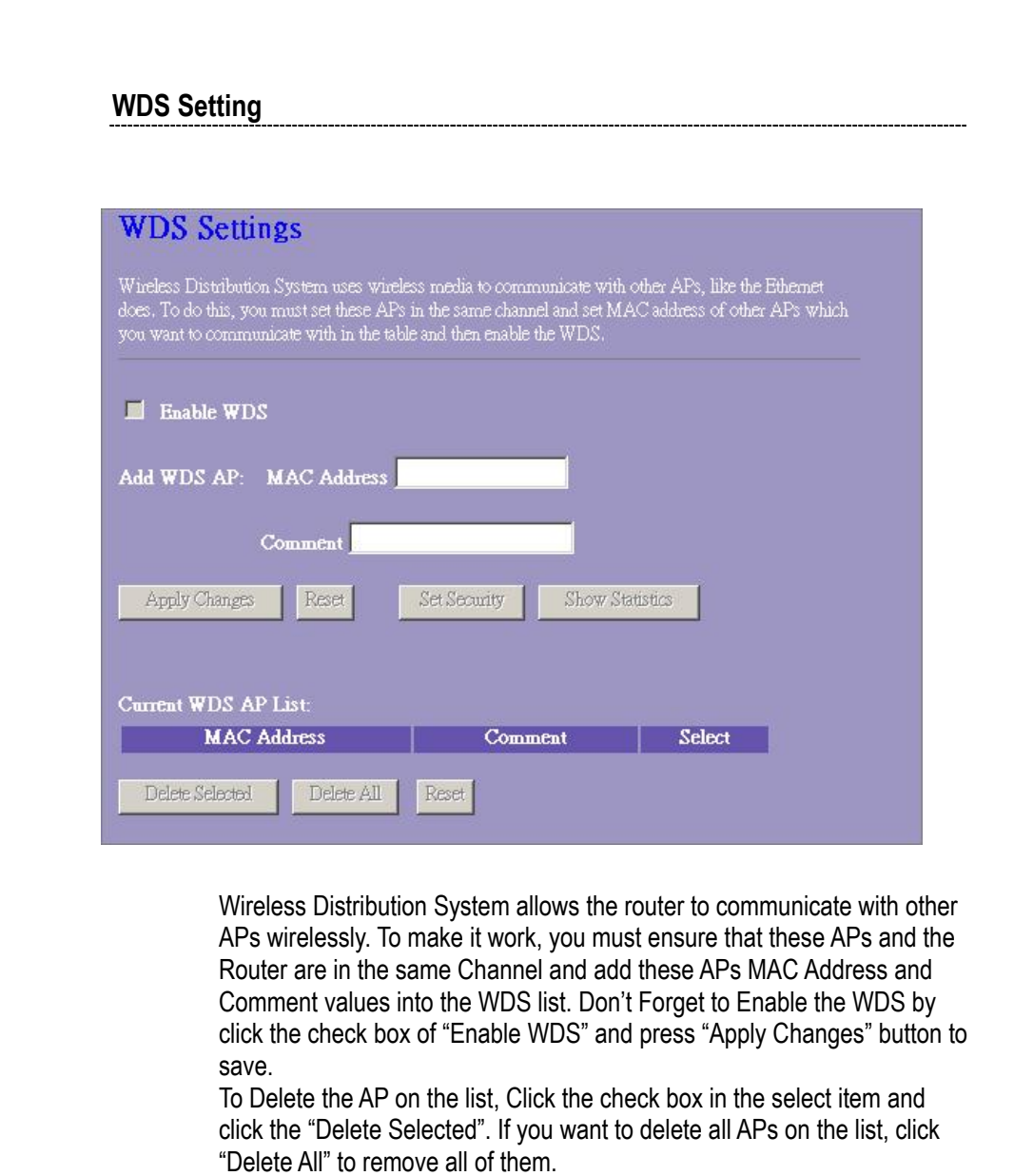

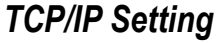

# **LAN Interface Setup**

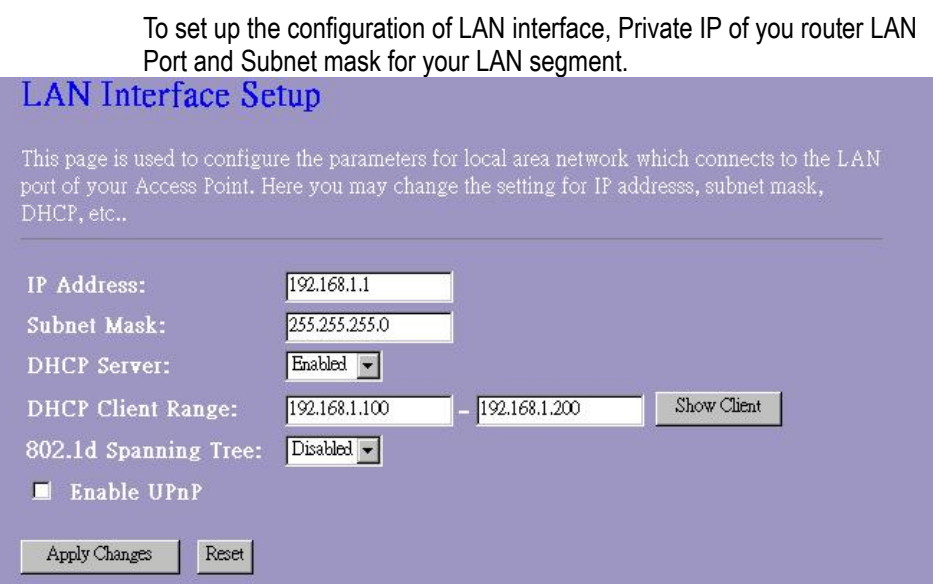

# **Configuration**

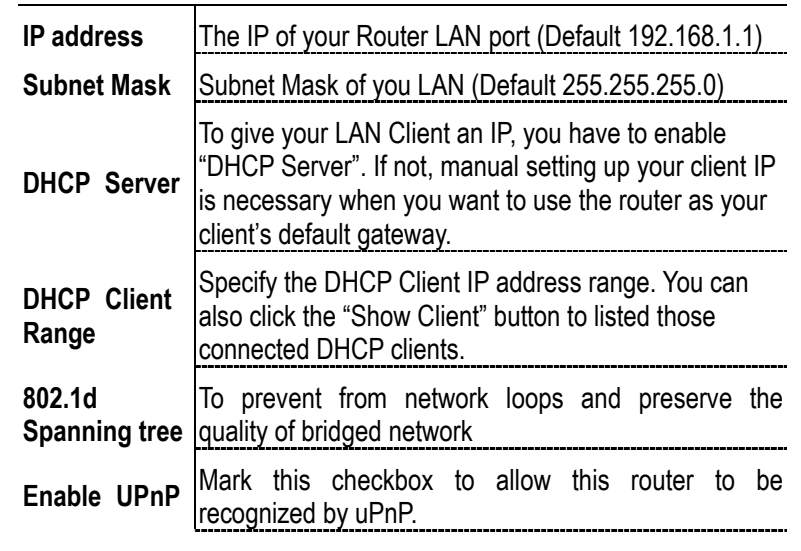

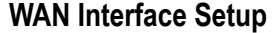

This page allows users to configure those parameters for connecting to Internet. You may select the WAN Access Type from the drop list and configure parameters for each mode.

#### **Static IP Mode**

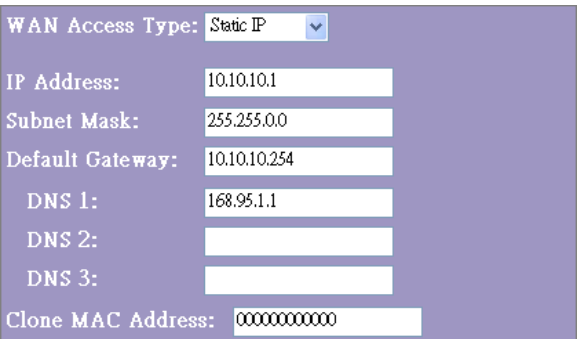

**IP Address, Subnet Mask**  Fill in the IP address, Subnet Mask and Default Gateway **and Default Gateway**  that provided by your ISP. **DNS 1, 2 and 3** To specify the DNS, and enter the DNS provided by your ISP in DNS 1 2 3.

## **DHCP Client Mode**

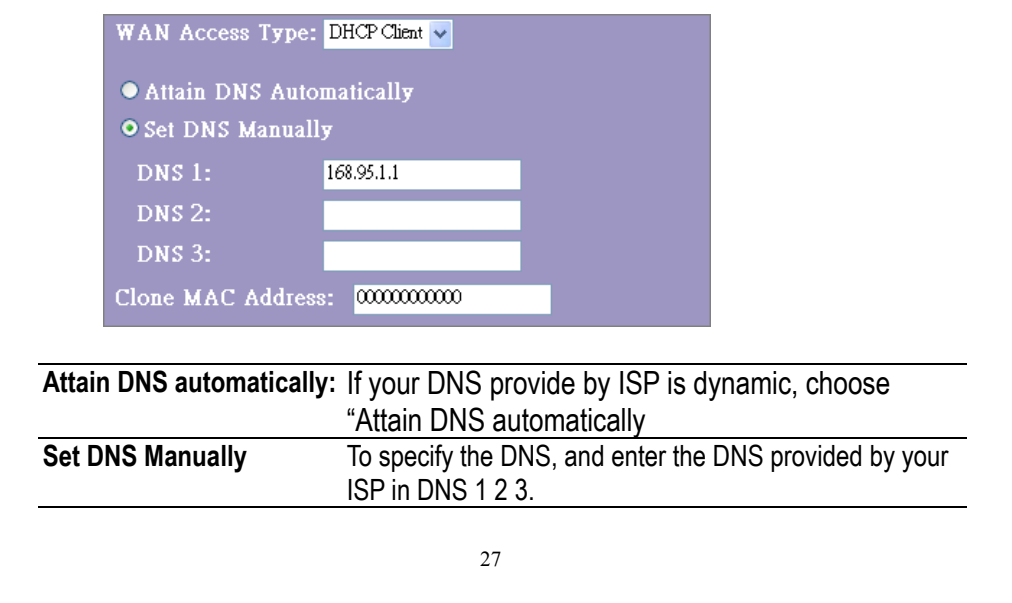

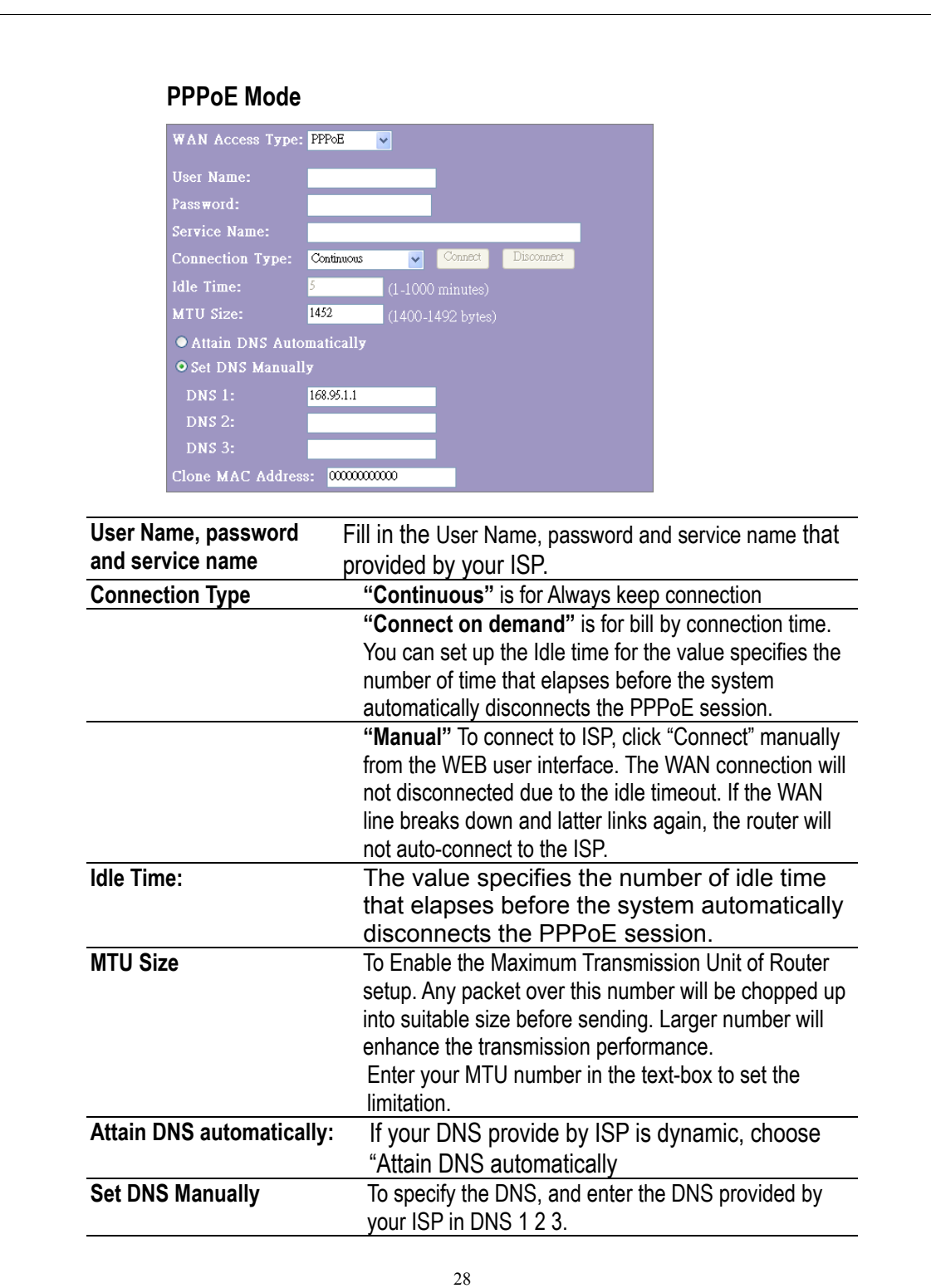

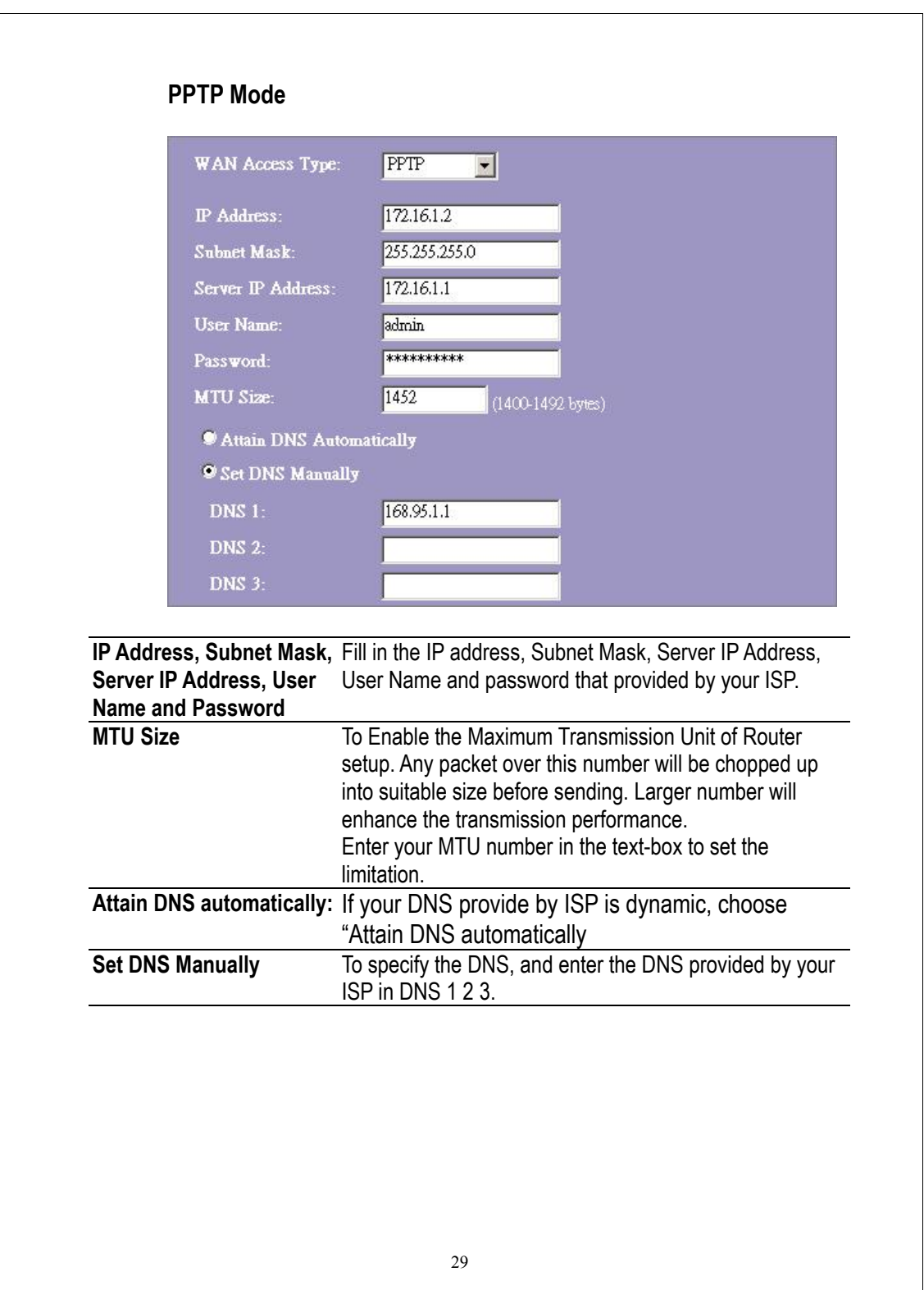

## **Common configurations for WAN interface**

There are some settings are able to be configured on each WAN access types:

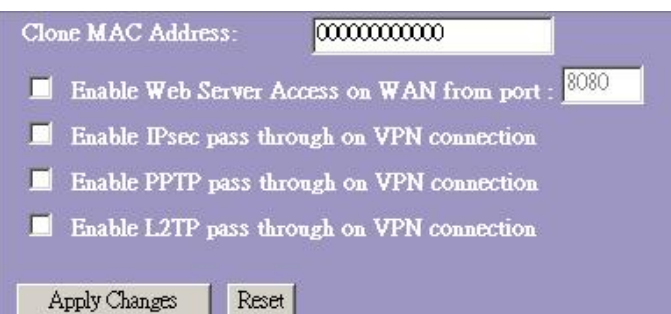

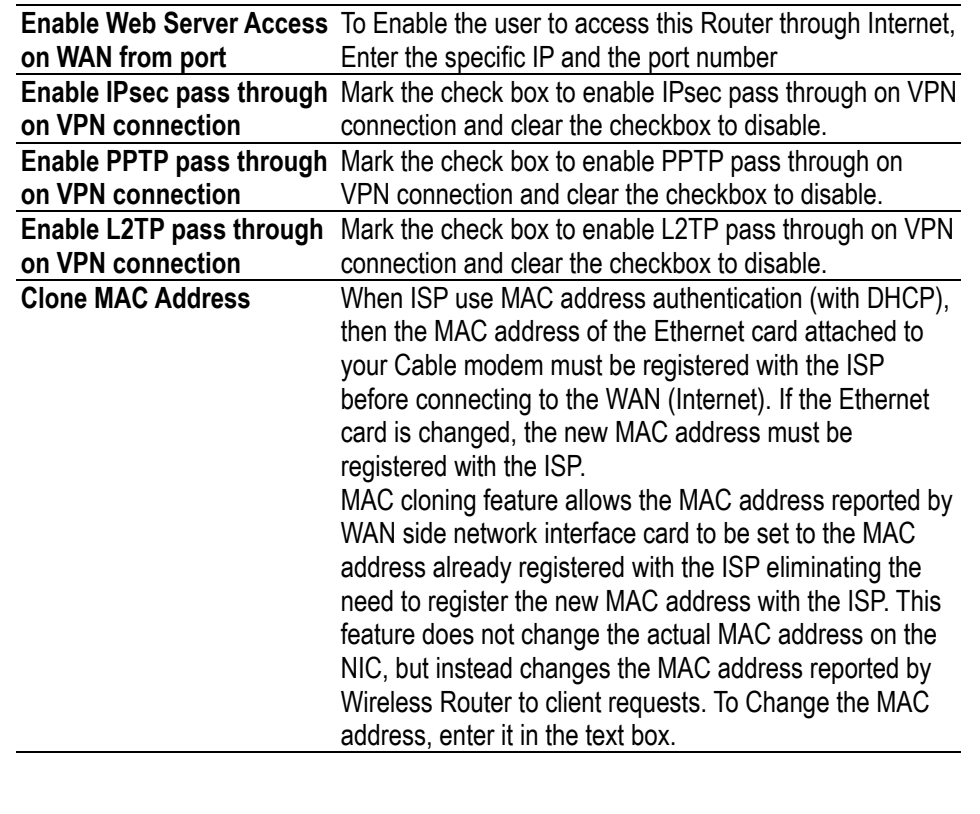

# *Firewall Configuration*

#### **Port Filtering**

The firewall could not only obstruct outside intruders from intruding your system, but also restricting the LAN users.

\_\_\_\_\_\_\_\_\_\_\_\_\_\_\_\_\_

Port Filtering To restrict certain type of data packets from your LAN to Internet through the Router, add them on the Current Filtering Table.

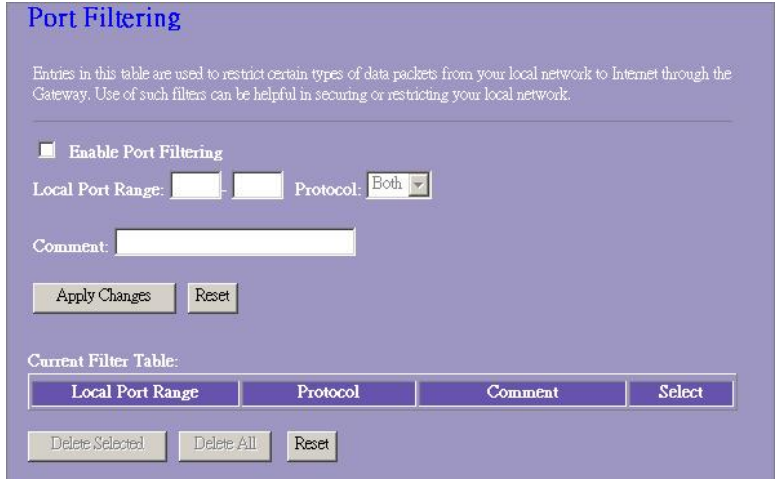

## **Configuration**

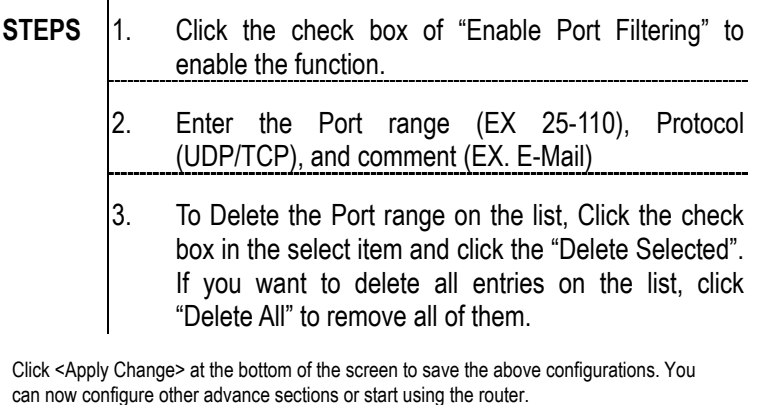

## **IP filtering**

The Wireless Router could filter the outgoing packets for security or management consideration. You can set up the filter against the IP addresses to block specific internal users from accessing the Internet.

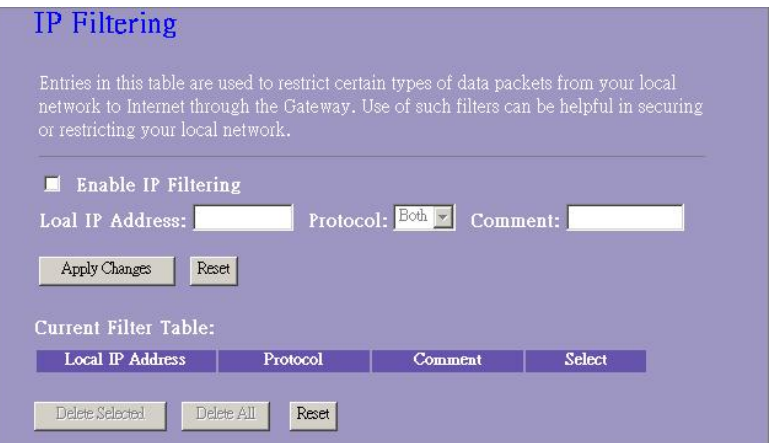

## **Configuration**

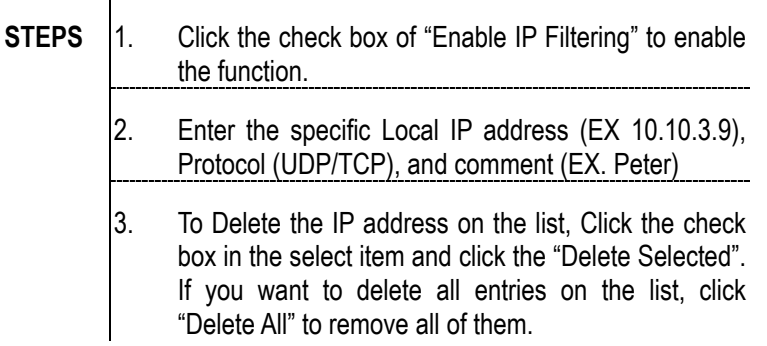

Click <Apply Change> at the bottom of the screen to save the above configurations. You can now configure other advance sections or start using the router.

## **MAC filtering**

The Wireless Router could filter the outgoing packets for security or management consideration. You can set up the filter against the MAC addresses to block specific internal users from accessing the Internet.

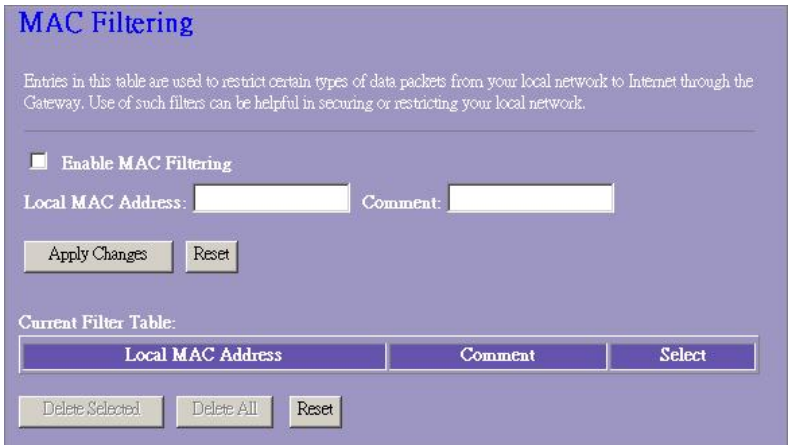

## **Configuration**

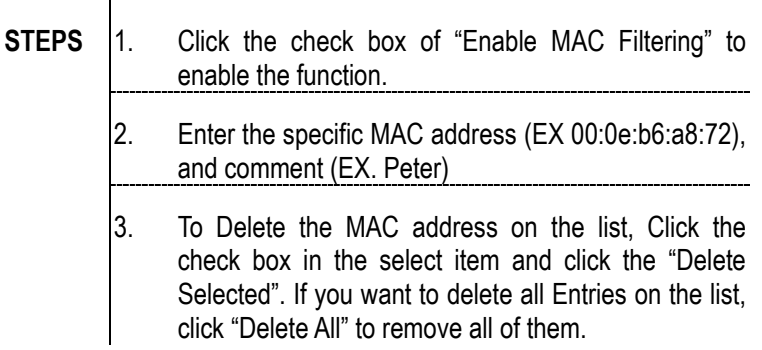

Click <Apply Change> at the bottom of the screen to save the above configurations. You can now configure other advance sections or start using the router.

# **Port forwarding**

The Port Forwarding allows you to re-direct a particular range of service port numbers (from the Internet/WAN Ports) to a particular LAN IP address. It helps you to host some servers behind the router NAT firewall.

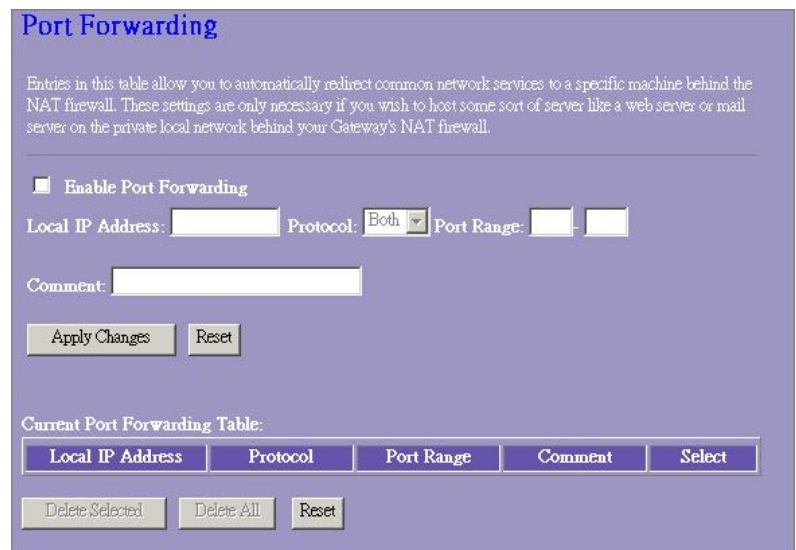

## **Configuration**

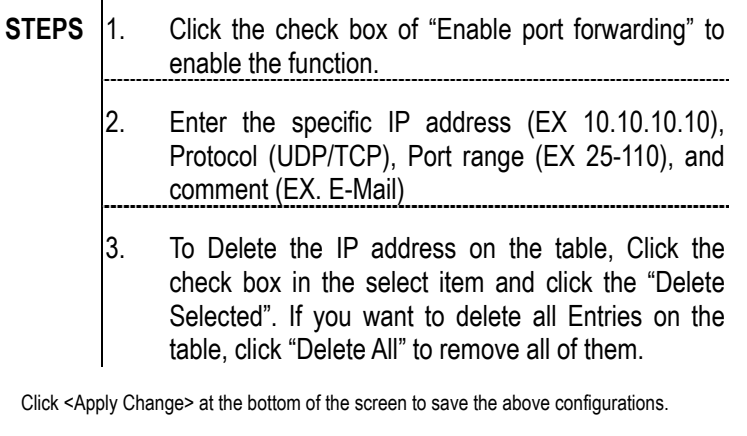

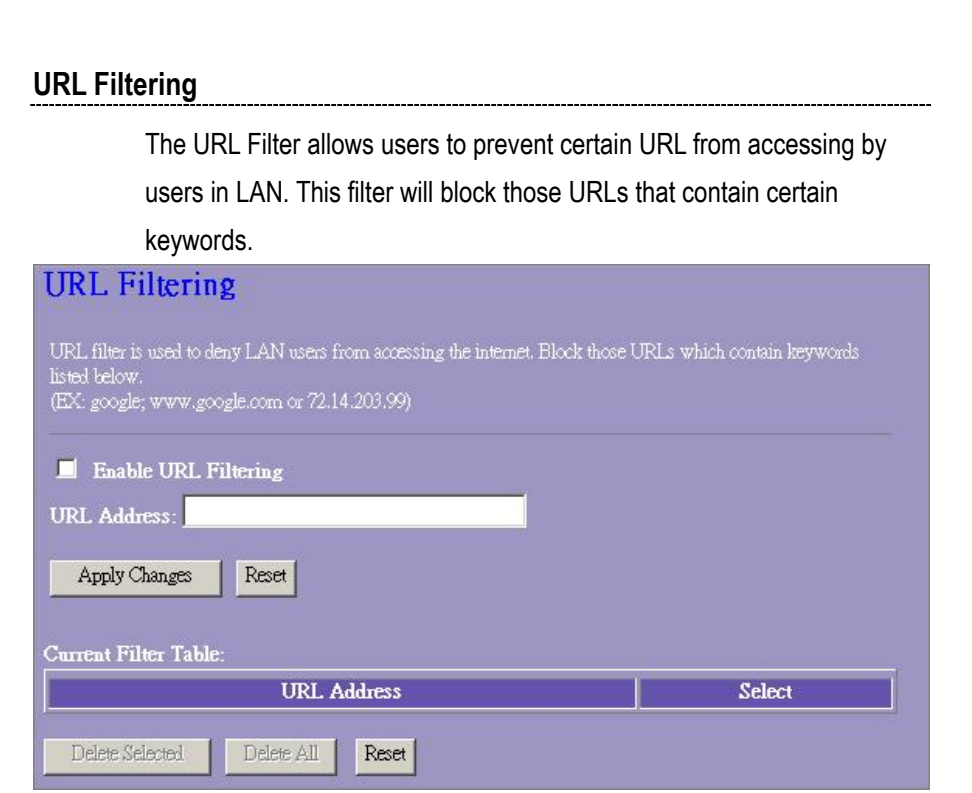

# **Configuration**

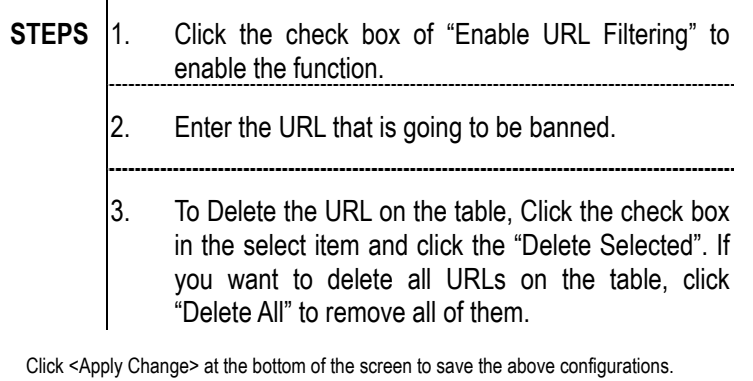

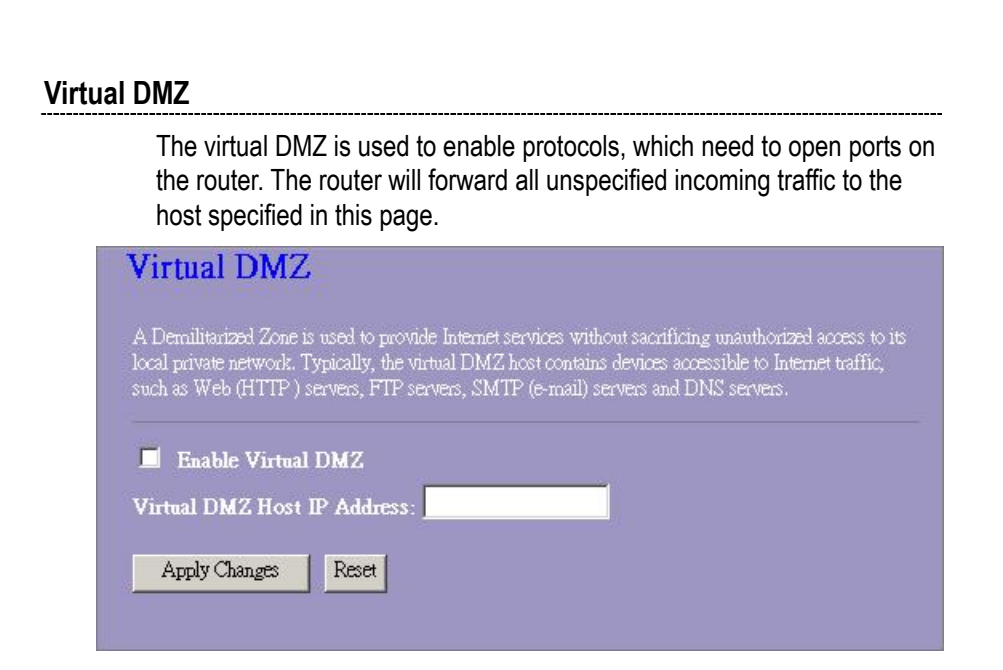

To configure it, enter the Host IP (private IP address) and Click "Apply changes" to enact the setting.

# *Management*

## **Status**

In the home page of the Wireless Router, the left navigation bar shows the options to configure the system. In the right navigation screen is the summary of system status for viewing the configurations.

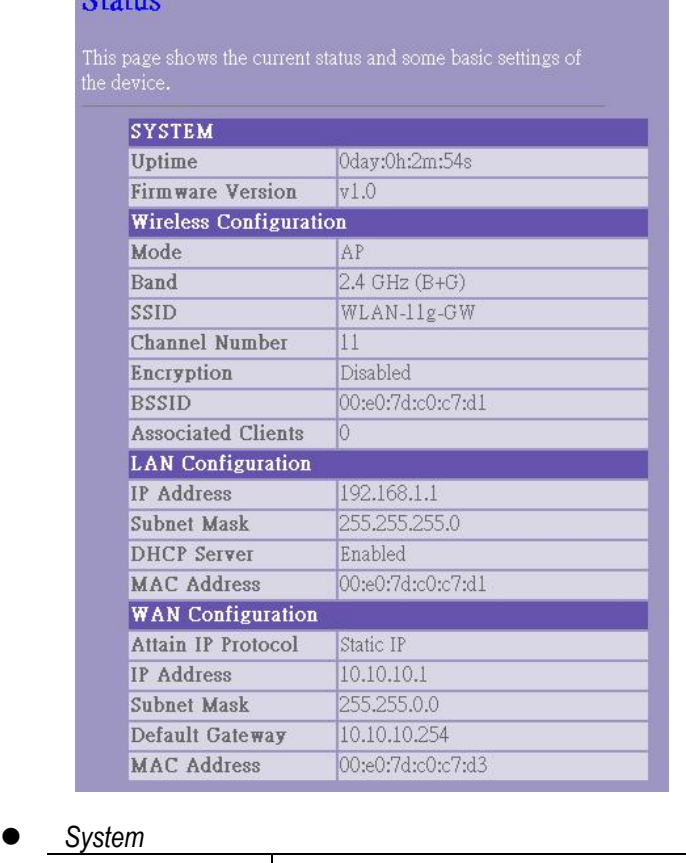

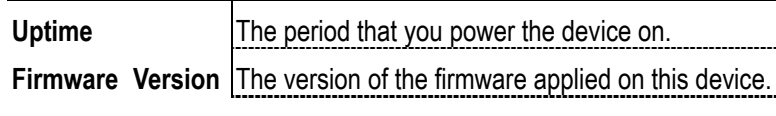

Wireless Configuration

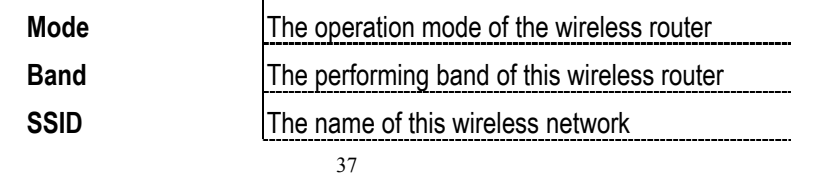

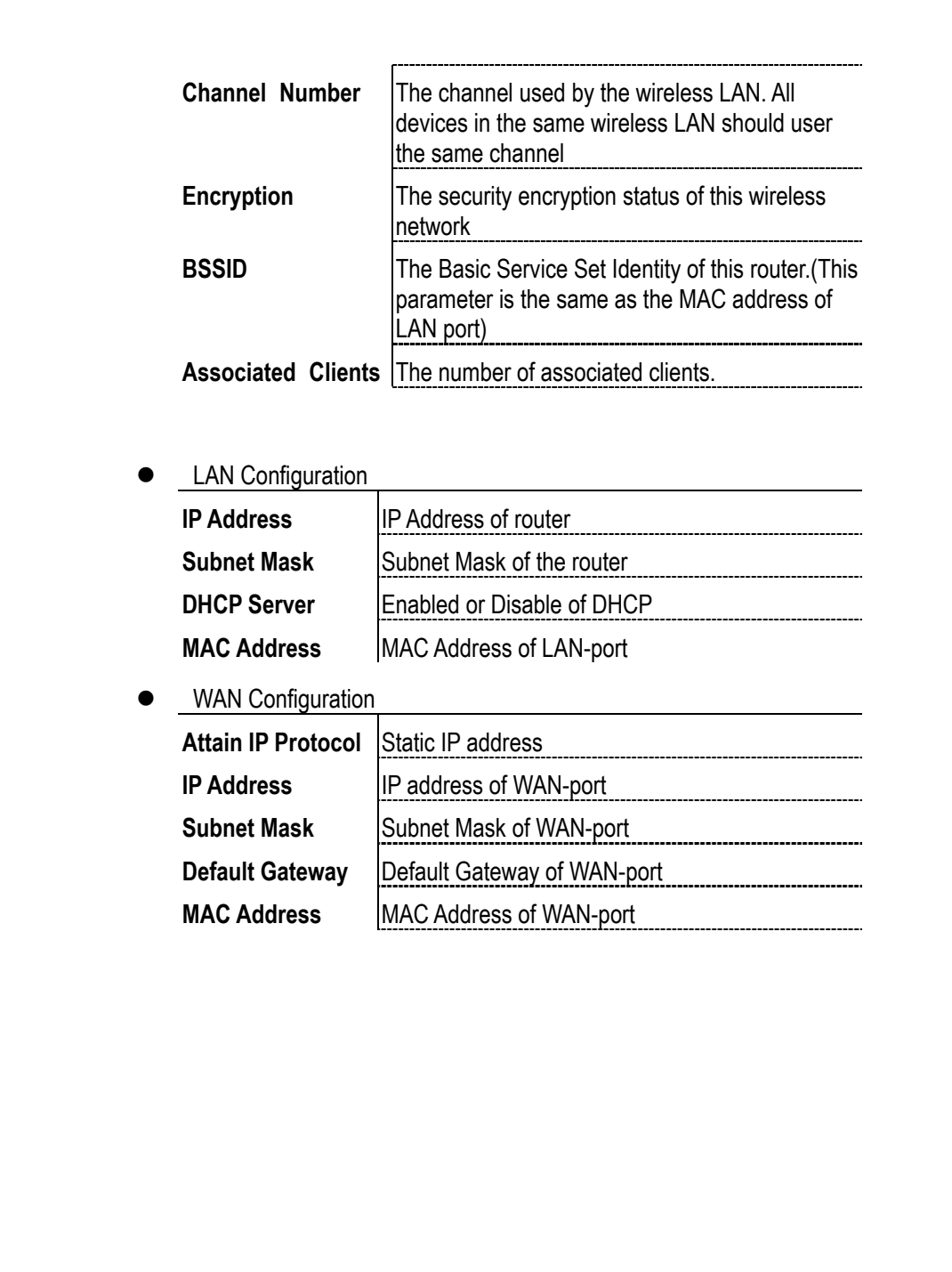

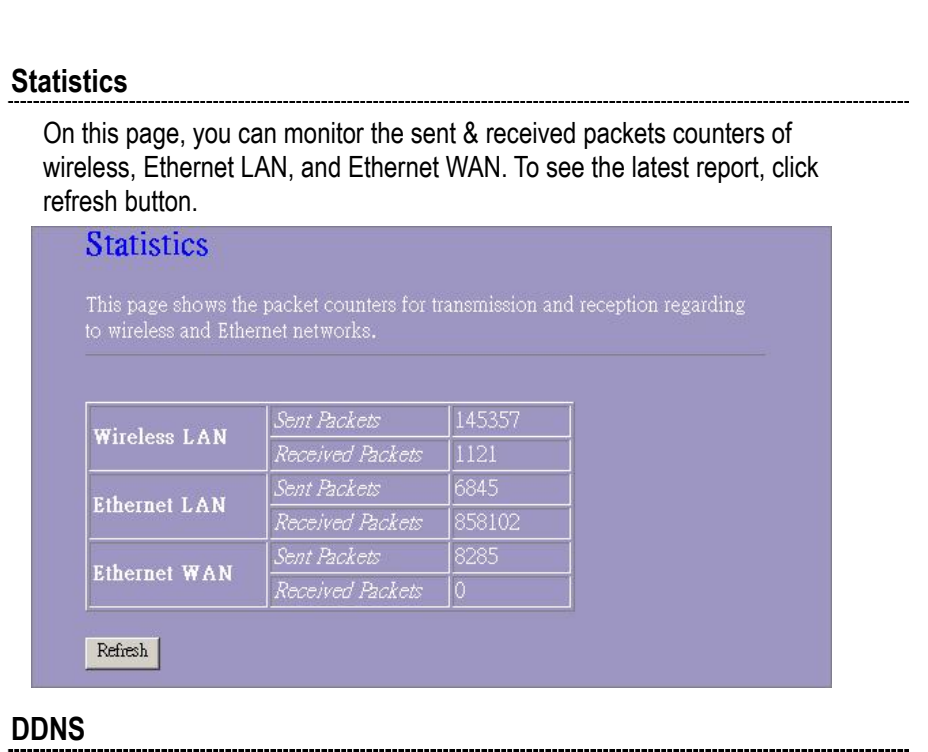

This page allows users to connect to DDNS. To enable DDNS, Mark the "Enable DDNS" checkbox. Select the service provider from the drop list. Fill in domain name, username, and password. Click the "Apply Change" button after configuration.

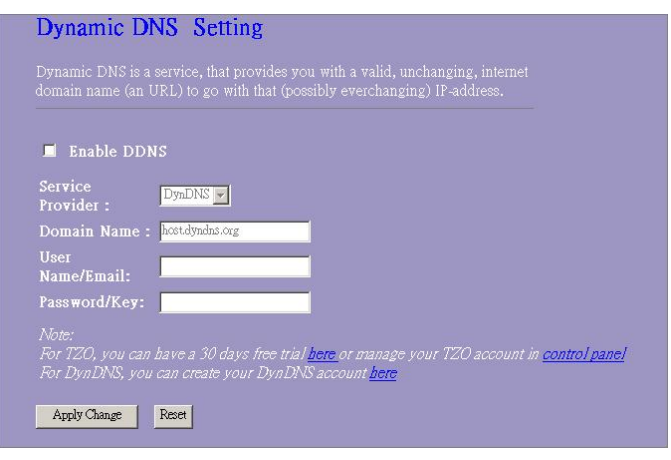

#### **Time Zone Setting**

This page allows users to configure the time of the router. To specify manually, fill in the blanks in "Current Time" and click the "Apply Change" button. To synchronize time from a timeserver, please mark the "Enable NTP client update" checkbox, select a NTP server from the drop list or manually enter a NTP server. Click the "Apply Change" button after your configuration.

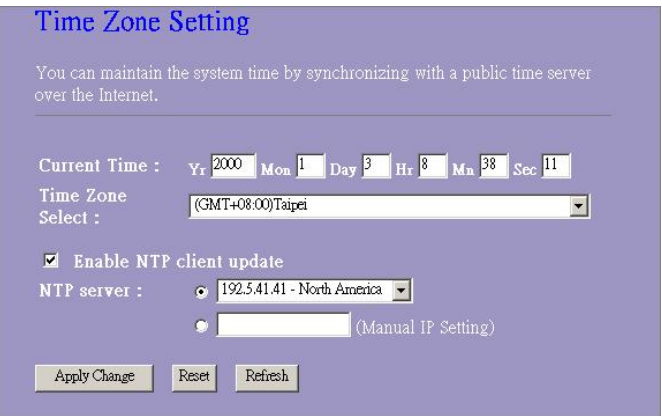

#### **System Log**

This System Log page shows the information of the current activities on the router.

To enable system log function:

- 1. Mark the "Enable Log" checkbox.
- 2. To see all information of the system, select the "system all" checkbox. To see wireless information only, select the "wireless" checkbox. To sent the log information to a certain note, select the "Enable Remote Log" checkbox and fill in the IP address in the "Log Server IP Address" box.
- 3. Click the "Apply Changes" button to activate

You could also click the "Refresh" button to refresh the log information or click the "clear" button to clean the log table.

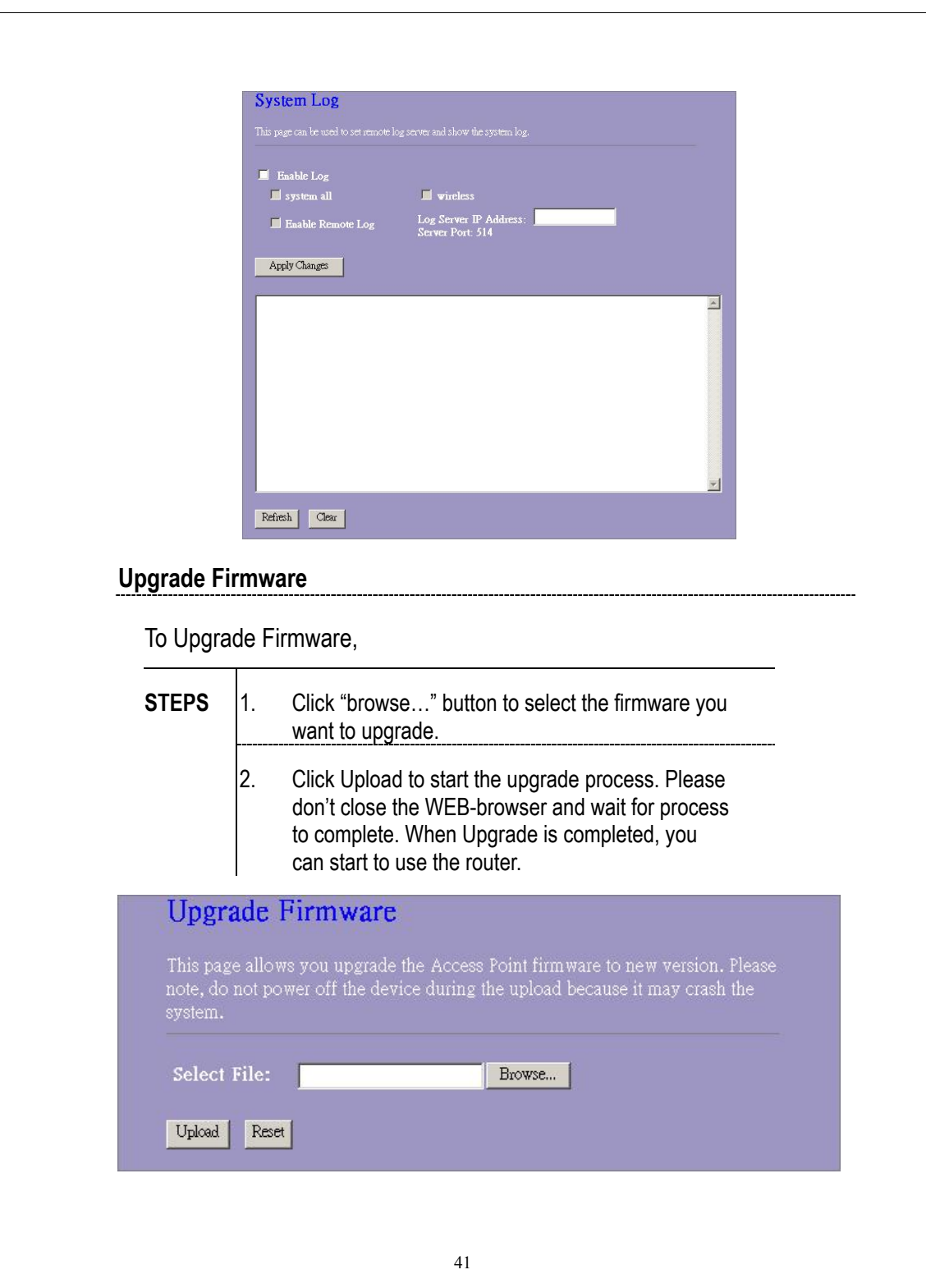

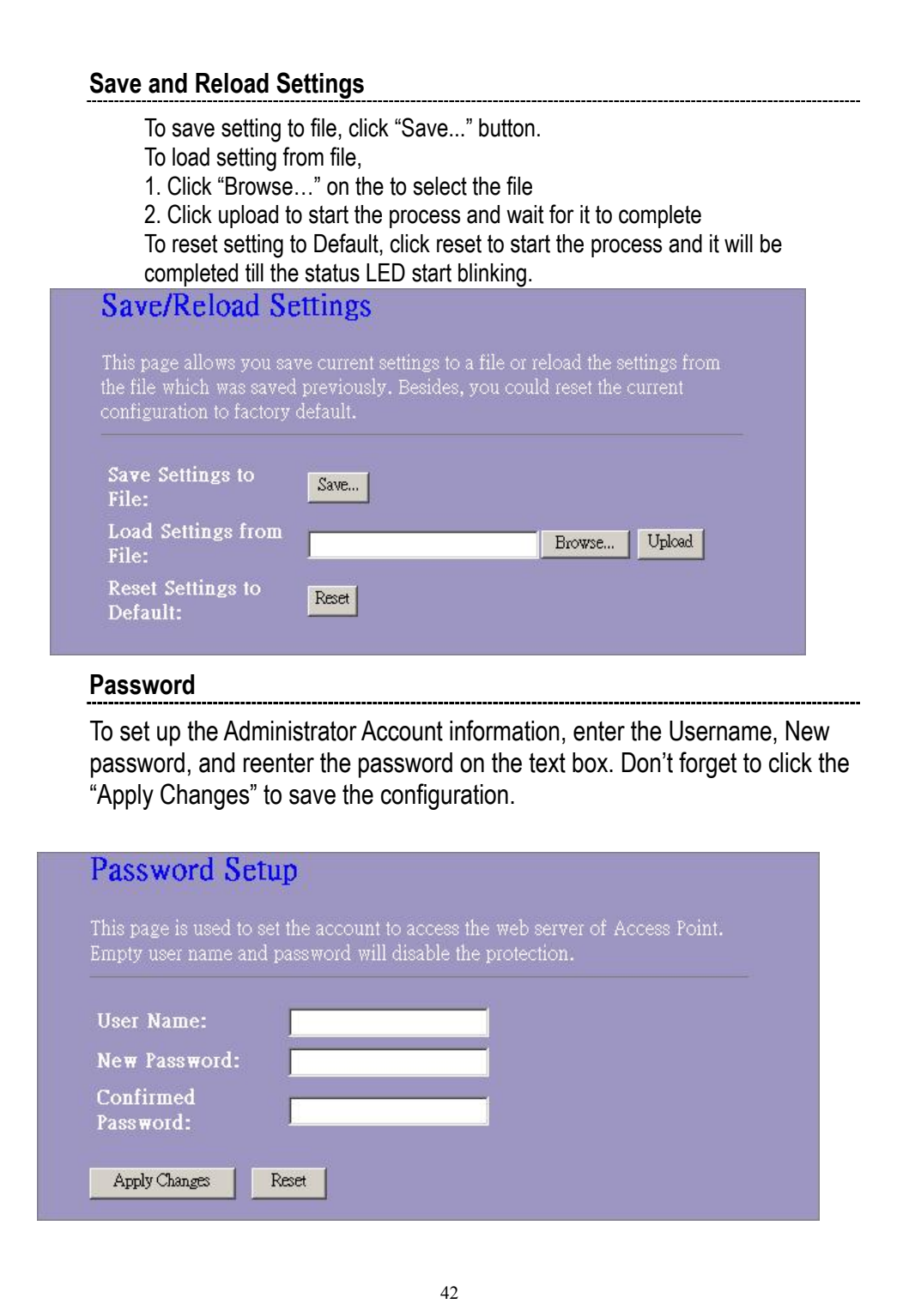

# **Product Specifications**

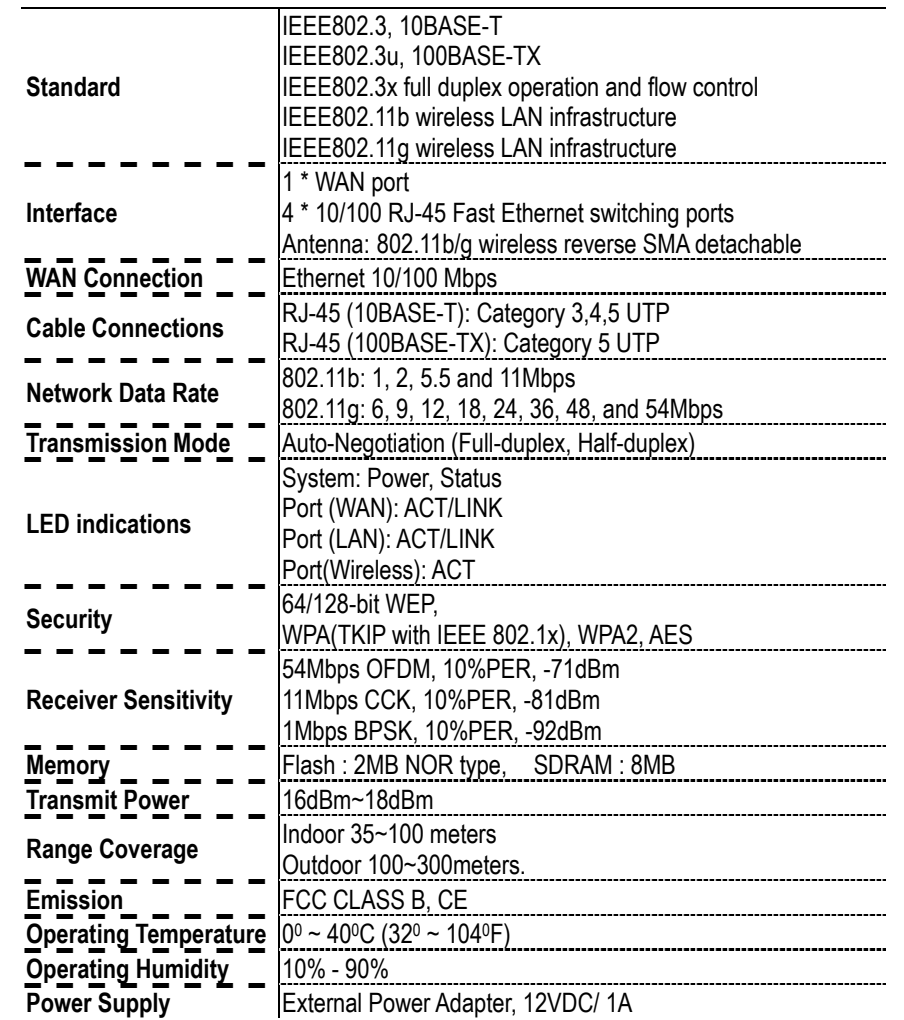

61NB-04400+207C

 $\frac{1}{2} \left( \frac{1}{2} \right) \left( \frac{1}{2} \right) \left( \frac$ 

 $\overline{a}$